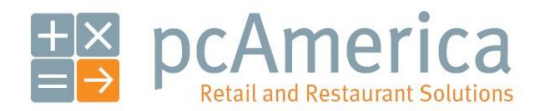

*One Blue Hill Plaza, Second Floor, PO Box 1546 Pearl River, NY 10965 1-800-PC-AMERICA, 1-800-722-6374 (Voice) 845-920-0800 (Fax) 845-920-0880*

# Ecommerce with Cash Register Express

Cash Register Express now provides ecommerce for your store. This document will explain the integration setup in CRE and the NSC Sync Application.

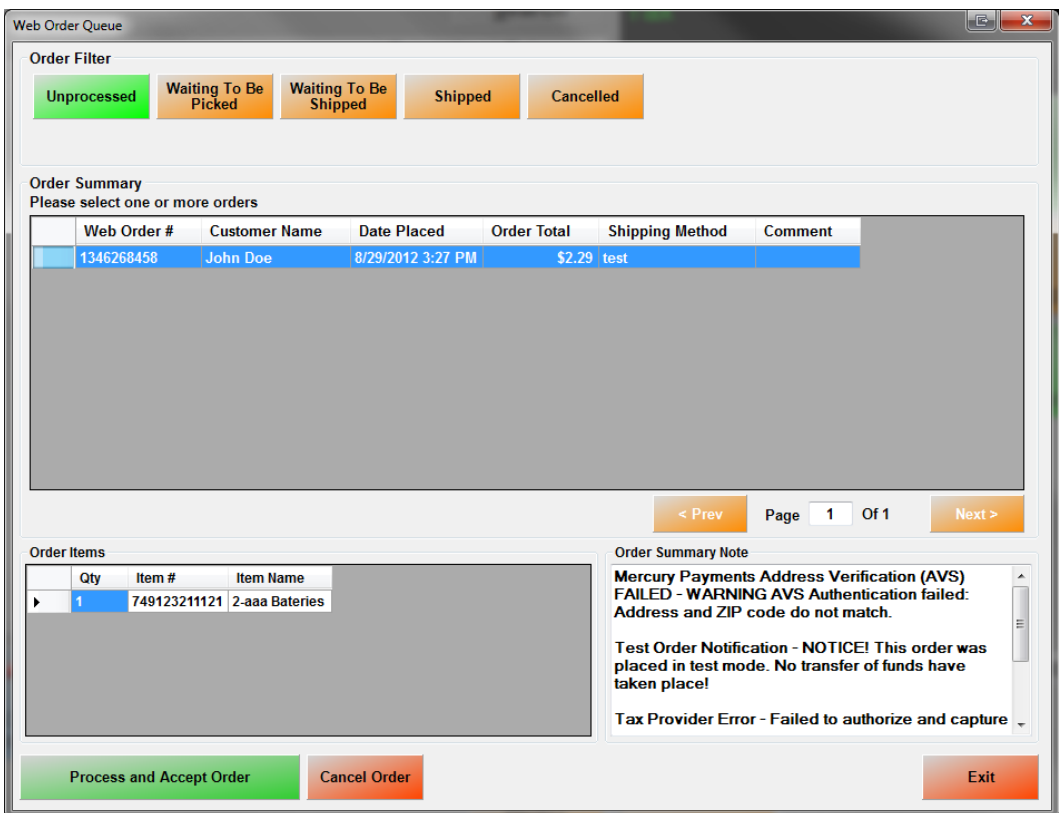

**Before setting up Ecommerce with Cash Register Express, please contact your pcAmerica Authorized Reseller or pcAmerica at 1-800-722-6374.**

Before beginning the integration you will want to know that only one station will be processing orders from your site.

#### **Important Information Regarding Ecommerce**

As there are subtle differences between Nitrosell and Cash Register Express most of your menu will upload although, there will be some required configuration to make the menu ready for Ecommerce orders to be processed. Below are a few differences to be aware of as well as some other important information:

- Most of your inventory items will pull into the Ecommerce site such as, Standard Items and items created using the Styles Matrix. Items created in the styles matrix will be presented online as one item with dropdowns for your customers to select size and color.
- Items that will not pull over into the online store are, Assigned and Unassigned Modifiers, Modifier Groups, Choice Items, Mix & Match Items, Sub Modifiers, Rentals, Fuel Station Items, Disabled Items, Kit Items, Coupons and Tag-Along Items.
- No Tax Rates will be uploaded. Taxcloud.net will be handling all tax rate applications for Ecommerce orders. For more information please contact NitroSell directly.
- If you currently have pictures in place of the buttons on the touch screen in CRE those images will not upload to the Ecommerce interface. It is possible to have an image of your inventory item in the Ecommerce interface which, will have to be configured in Inventory Maintenance.
- 1 station in your store will handle all of the Ecommerce orders. The station designated to handle these orders will need to be running during the hours that Ecommerce orders can be processed.
- All Emails sent to customers will be sent through NitroSell Directly.
- Customers that do not exist in your database that place orders online will be automatically created in CRE.

**Before setting up Ecommerce with Cash Register Express, please contact your pcAmerica Authorized Reseller or pcAmerica at 1-800-722-6374.**

### **Table of Contents**

- **[Creating the Mapped Network Drive for Images](#page-3-0)**
- **[Mapping the Network Location to Other Computers](#page-8-0)**
- **[CRE Database Information](#page-10-0)**
- **[Configuring Settings/Options in CRE](#page-11-0)**
- **[Interface](#page-12-0) Setup in CRE**
- **[Inventory Maintenance](#page-16-0) – Inventory Configuration**
- **[Important E-Commerce Information](#page-23-0)**
	- o **[Gift Cards](#page-23-1)**
	- o **[Customer Information](#page-24-0)**
- **[Nitrosell NSC Sync Application Installation](#page-25-0)**
- **[Nitrosell NSC Sync Application Setup and Configuration](#page-28-0)**
- **[Example Inventory](#page-32-0)**
	- o **[Standard Inventory](#page-33-0)**
	- o **[Matrix Items](#page-34-0)**

#### <span id="page-3-0"></span>**Creating the Mapped Network Drive for Images**

Before beginning the integration we will want to create a network storage location for the image that will be assigned to your inventory. We are doing this so that the images can be seen by all the stations in the location and online.

**Note**: Your network must be configured prior to doing this on the computers in your store. Please contact your network administrator for more assistance.

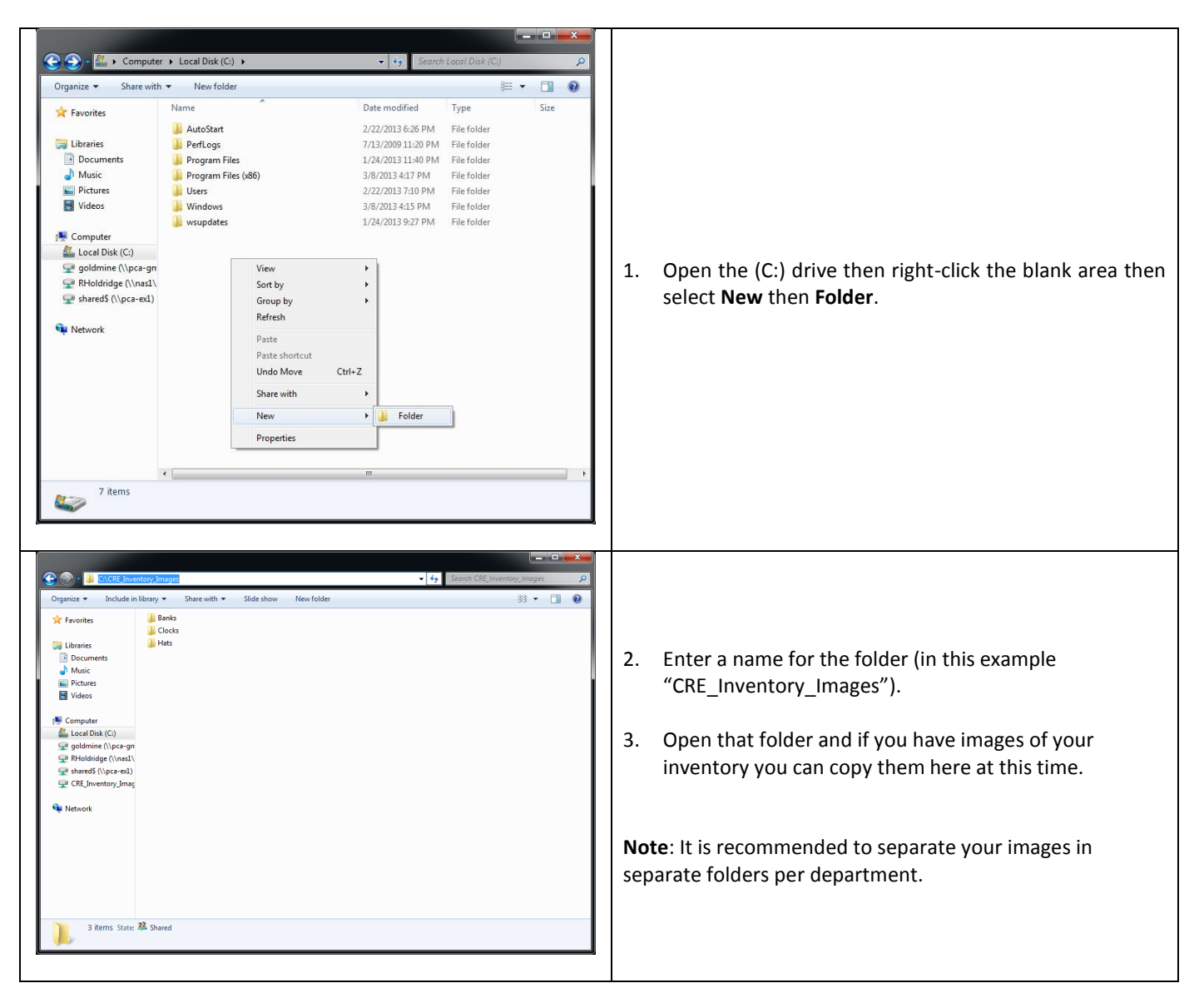

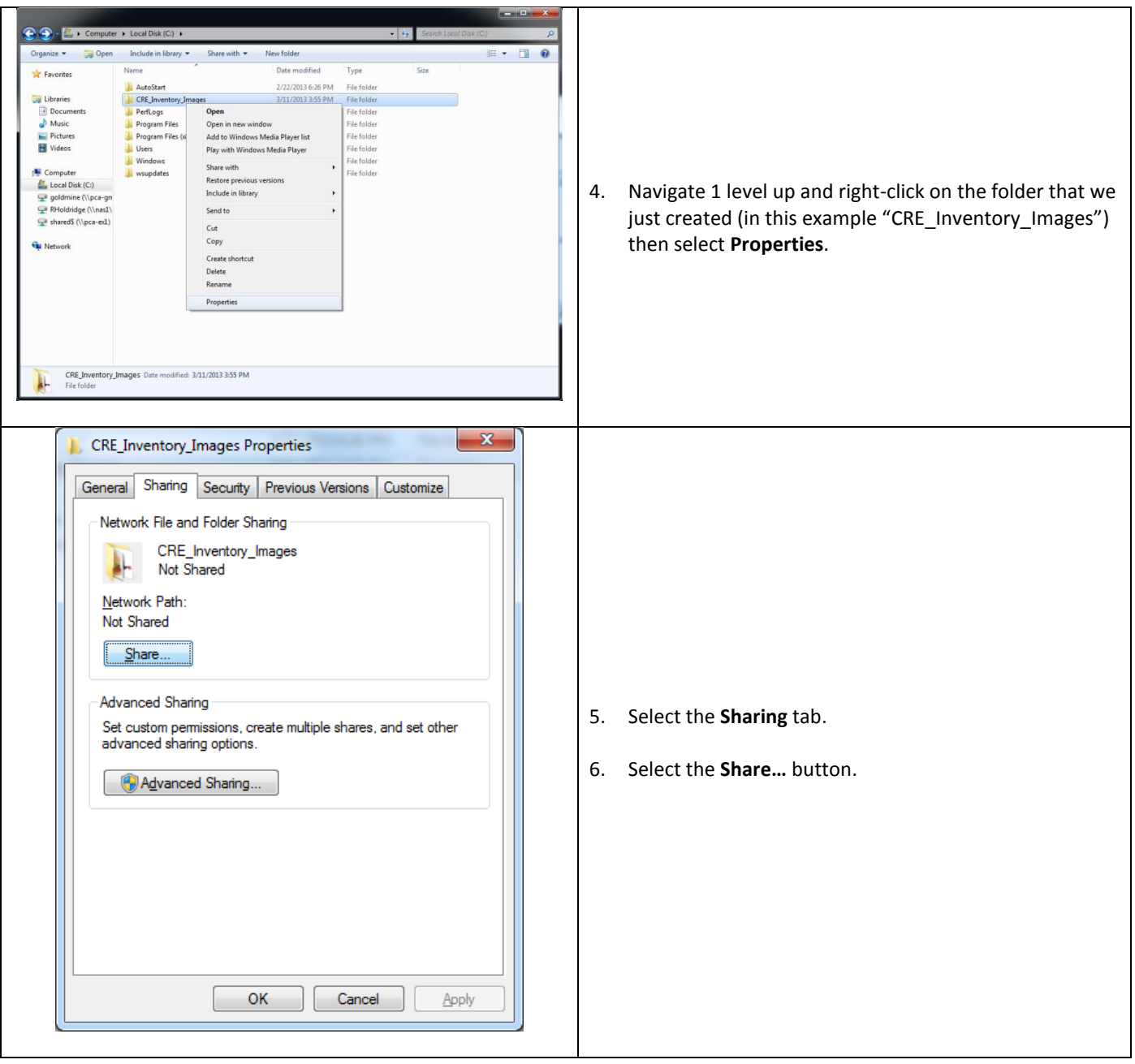

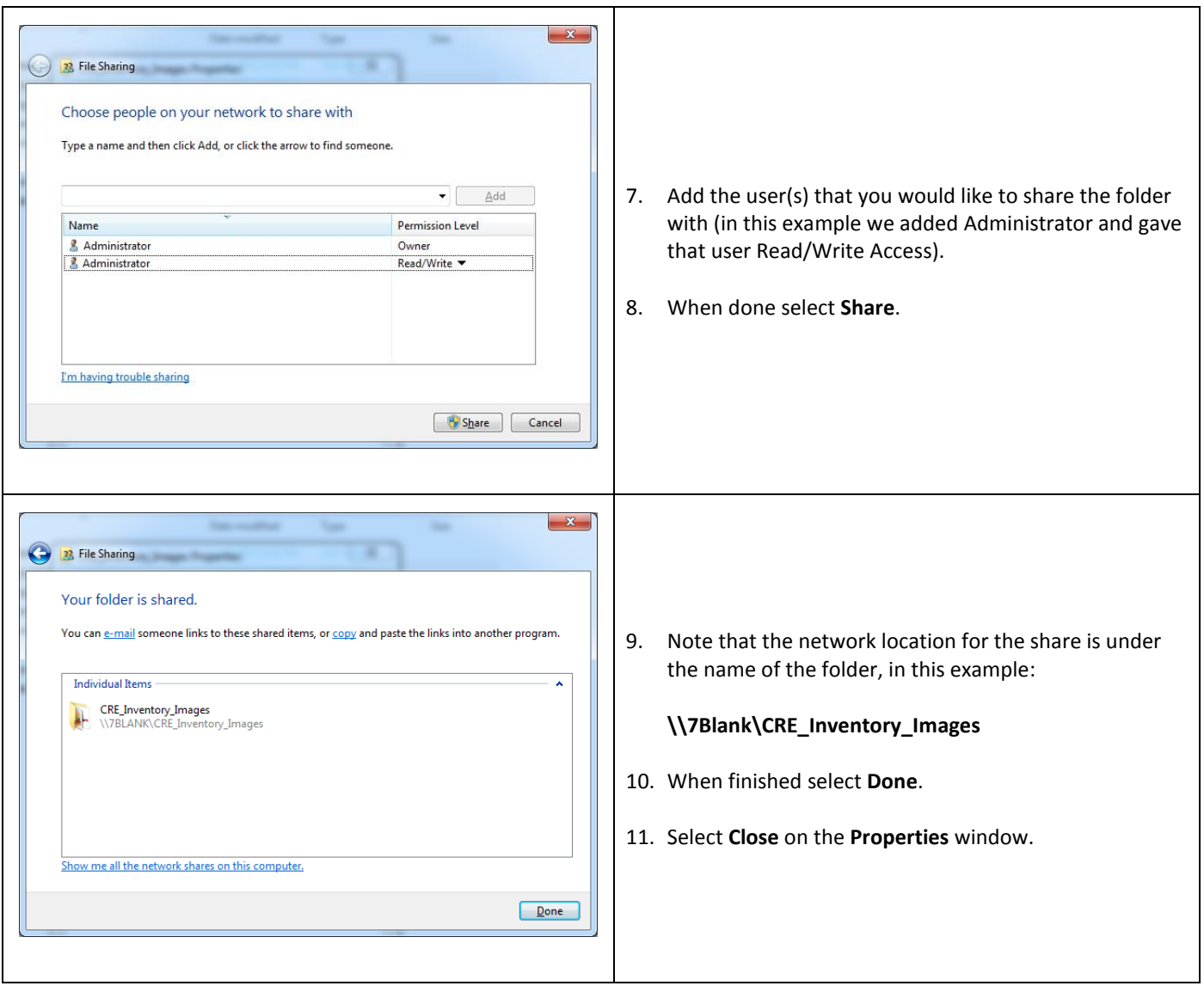

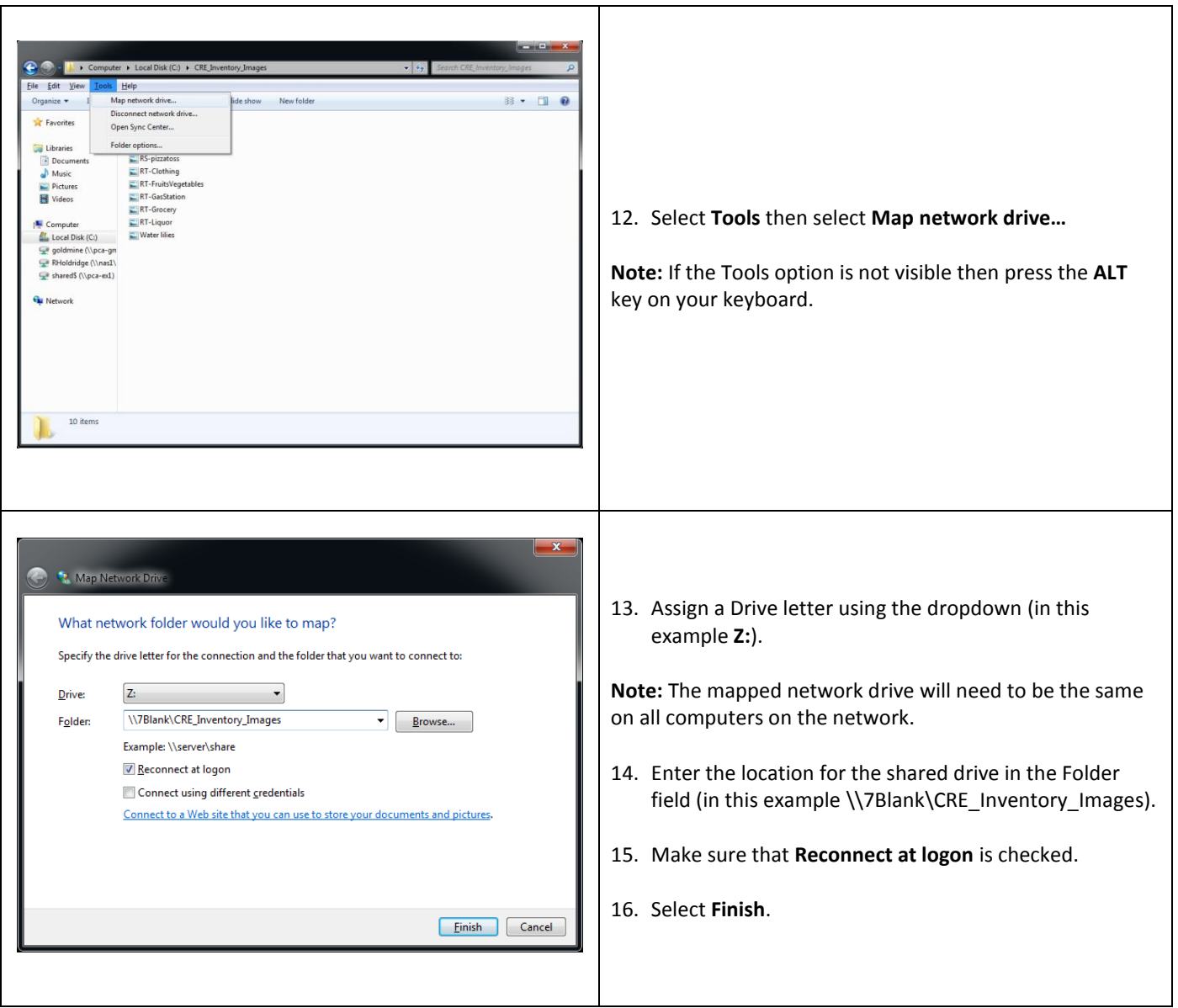

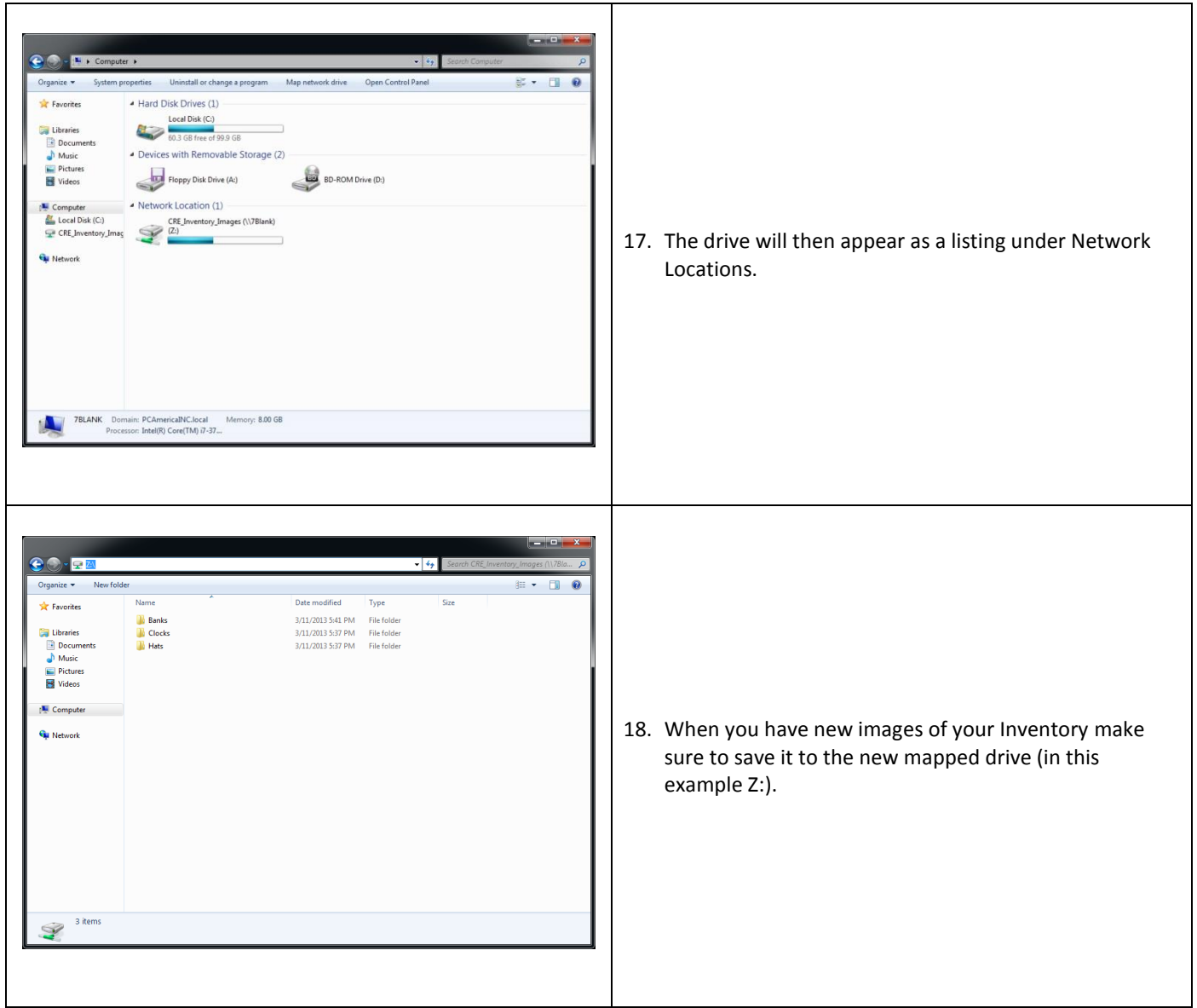

## <span id="page-8-0"></span>**Mapping the Network Location to Other Computers**

After creating the network location we can then map it to all the other stations in the location.

The following will need to be done on all stations you would like to see the inventory Images in Inventory Maintenance.

**Note**: Your network must be configured prior to doing this on the computers in your store. Please contact your network administrator for more assistance.

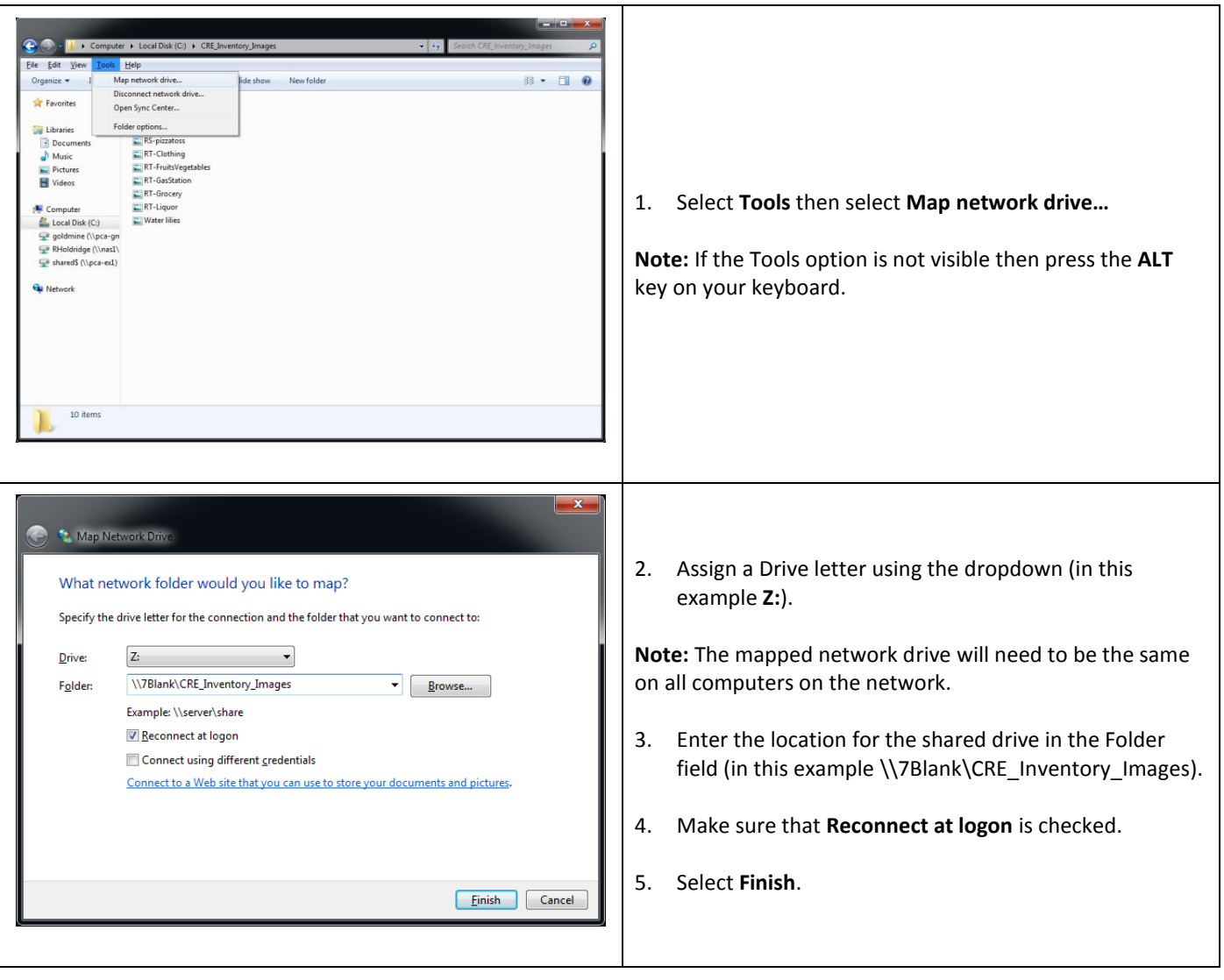

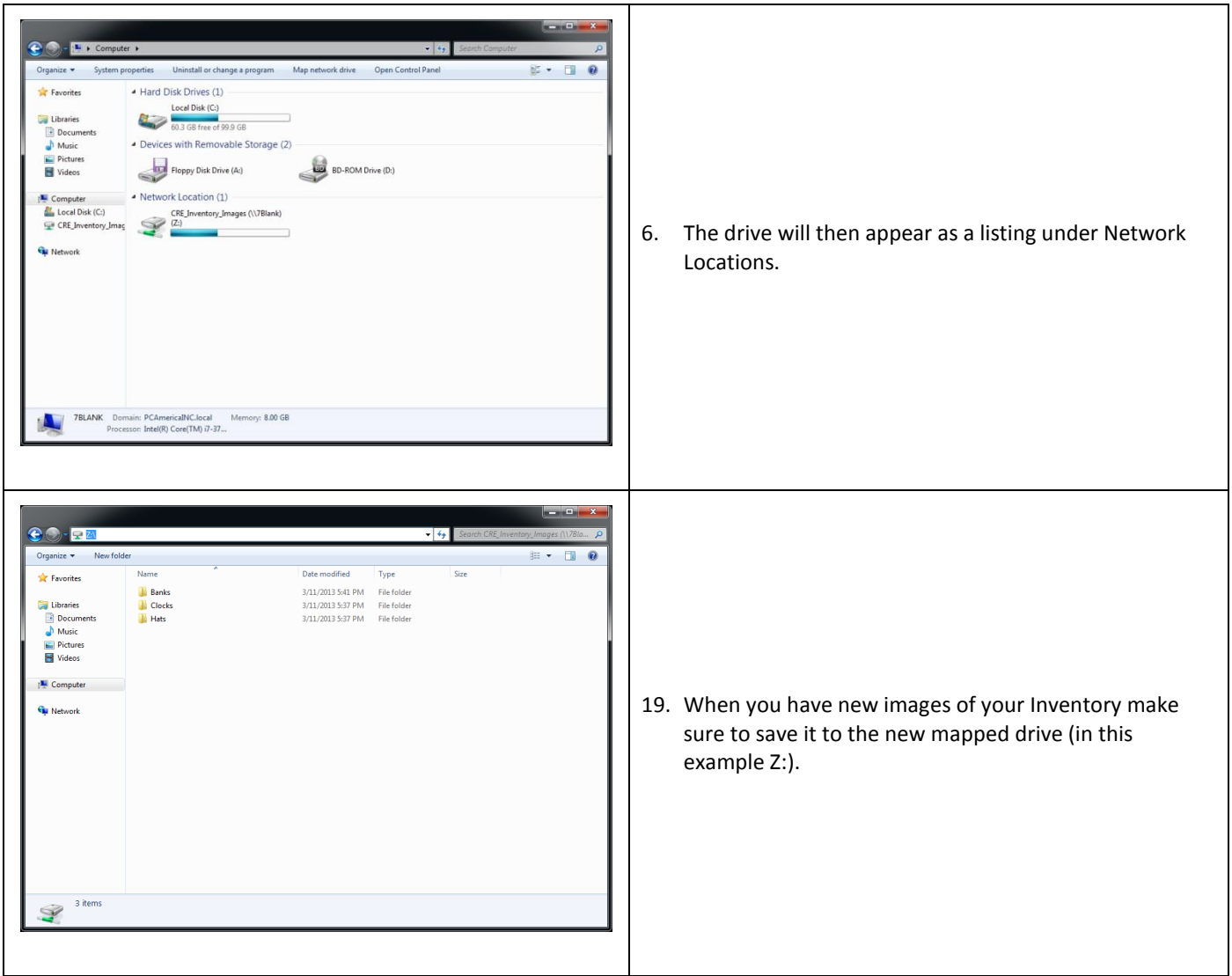

## <span id="page-10-0"></span>**CRE Database Information**

Before beginning the integration some information will need to be acquired from your system.

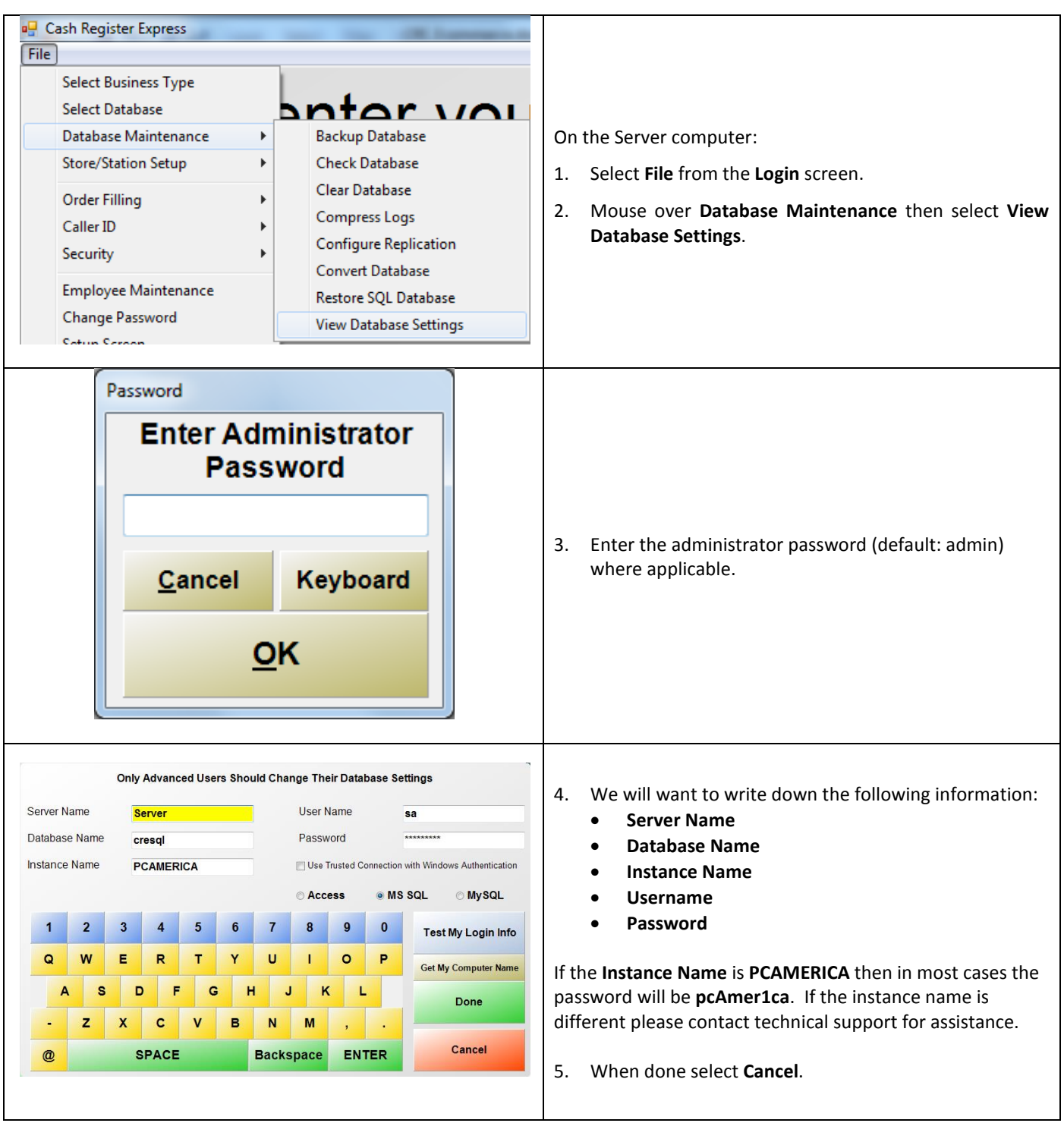

**This information will be helpful later when we are installing the Nitrosell sync application.**

# <span id="page-11-0"></span>**Configuring Settings/Options in CRE**

Before beginning the integration some settings must be first configured in Cash Register Express.

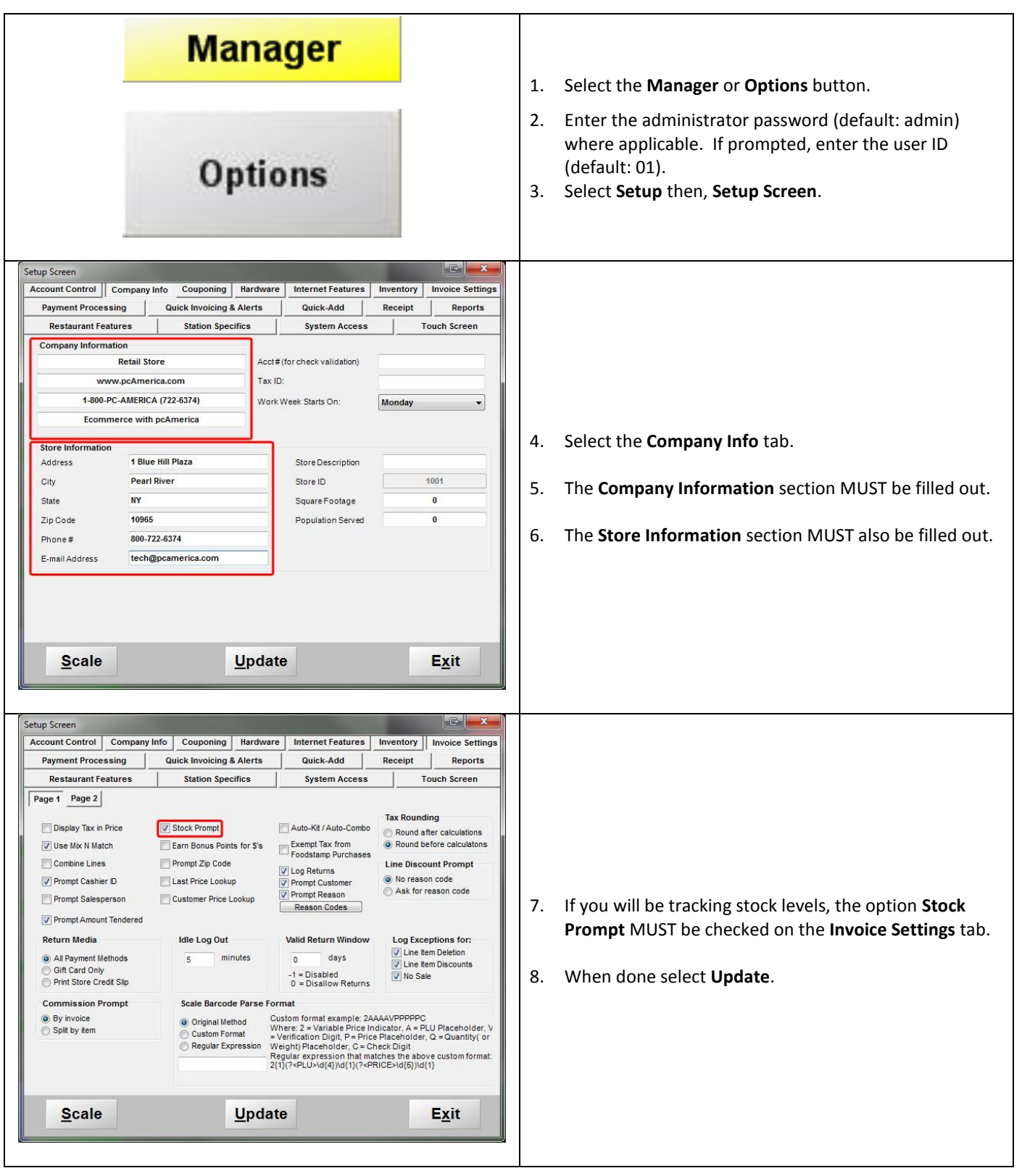

# <span id="page-12-0"></span>**Interface Setup in CRE**

**Note:** Before uploading your menu you will want to filter the items to be uploaded and enable Nitrosell.

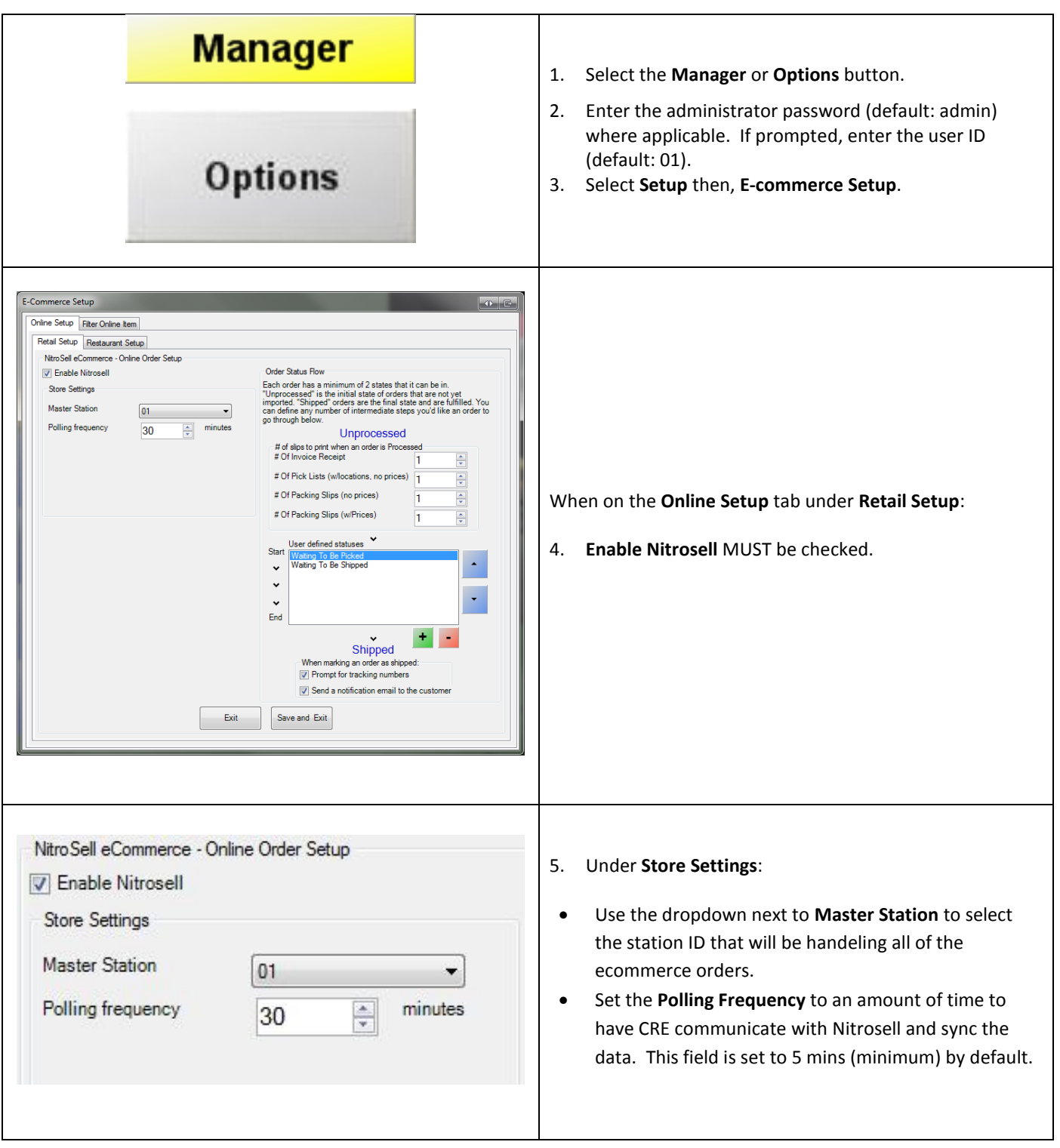

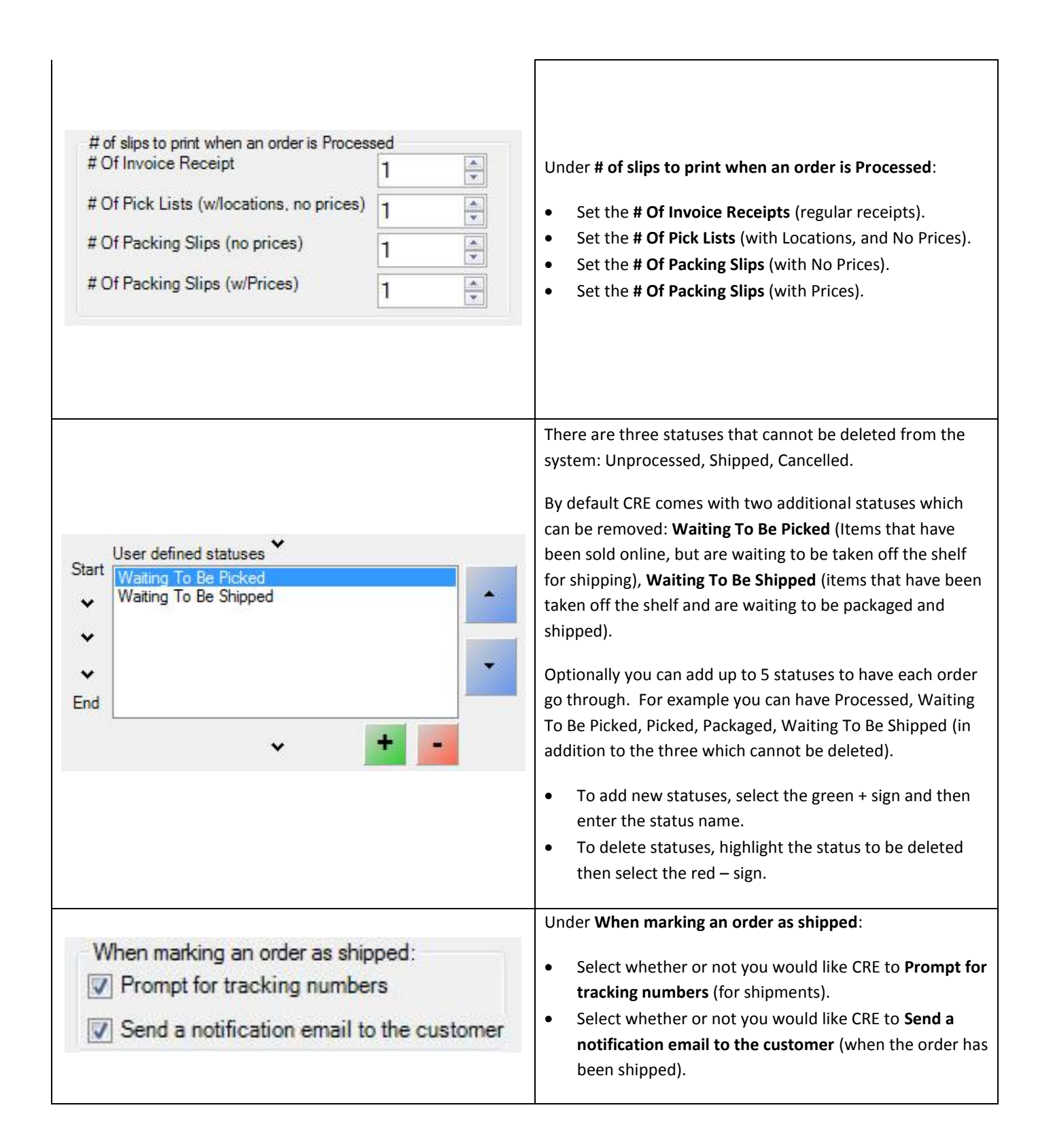

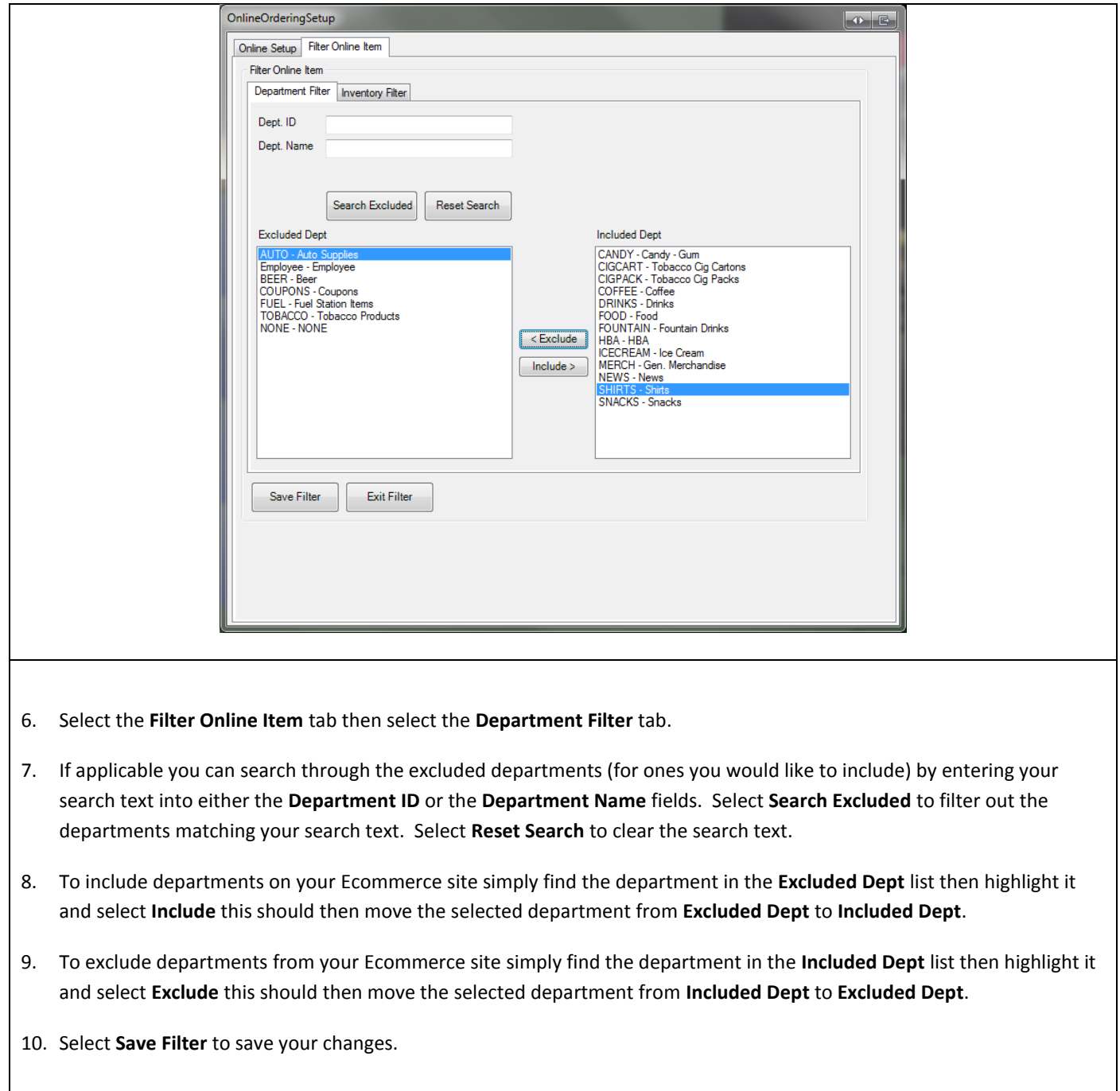

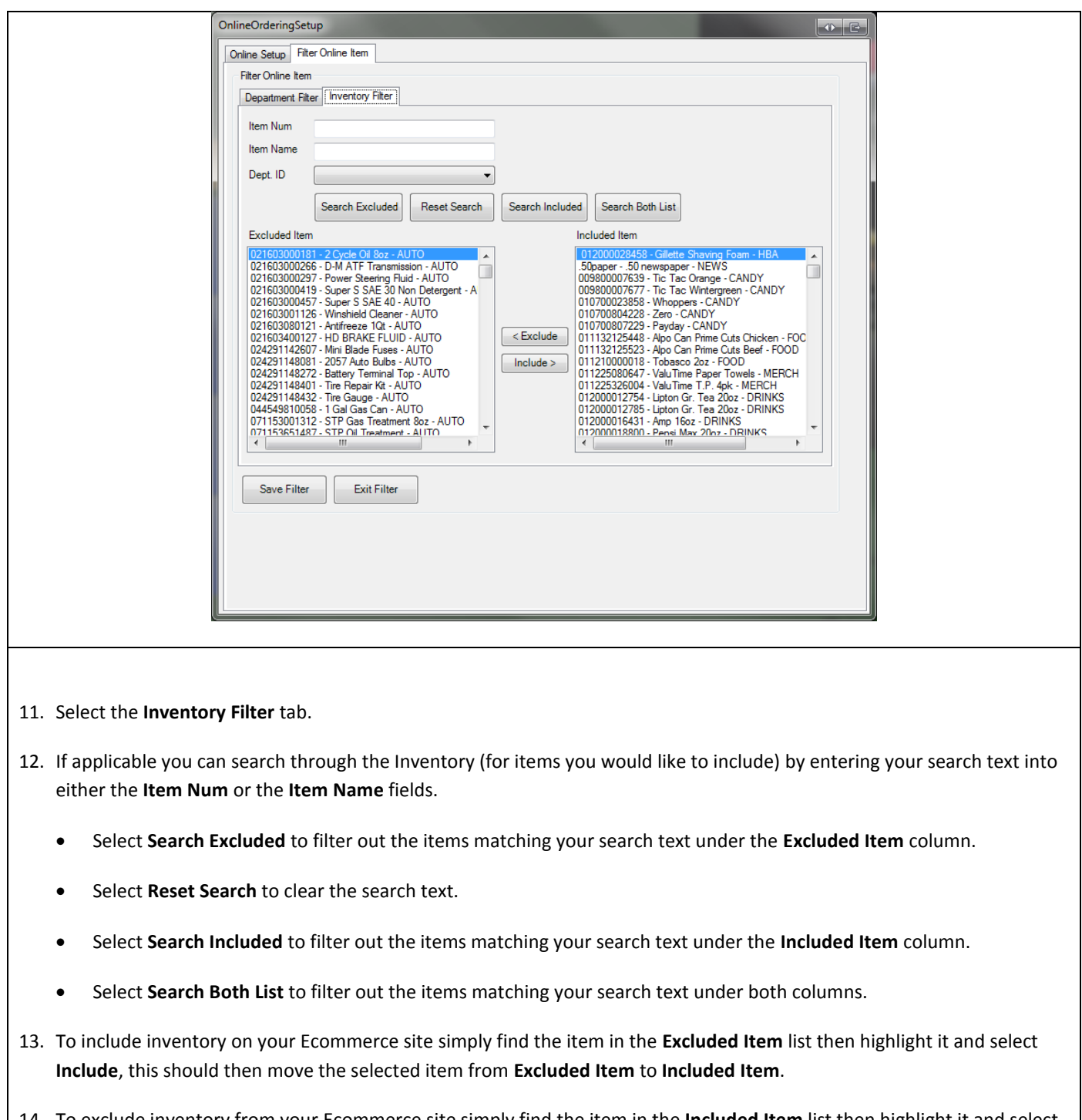

- 14. To exclude inventory from your Ecommerce site simply find the item in the **Included Item** list then highlight it and select **Exclude**, this should then move the selected item from **Included Item** to **Excluded Item**.
- 15. Select **Save Filter** to save your changes.

#### <span id="page-16-0"></span>**Inventory Maintenance – Inventory Configuration**

At the very least one item from each department will need to be configured with the below settings BEFORE any upload and configuration can take place.

To configure your existing inventory, select **Manager** from the login screen, provide the requested credentials, and follow these steps.

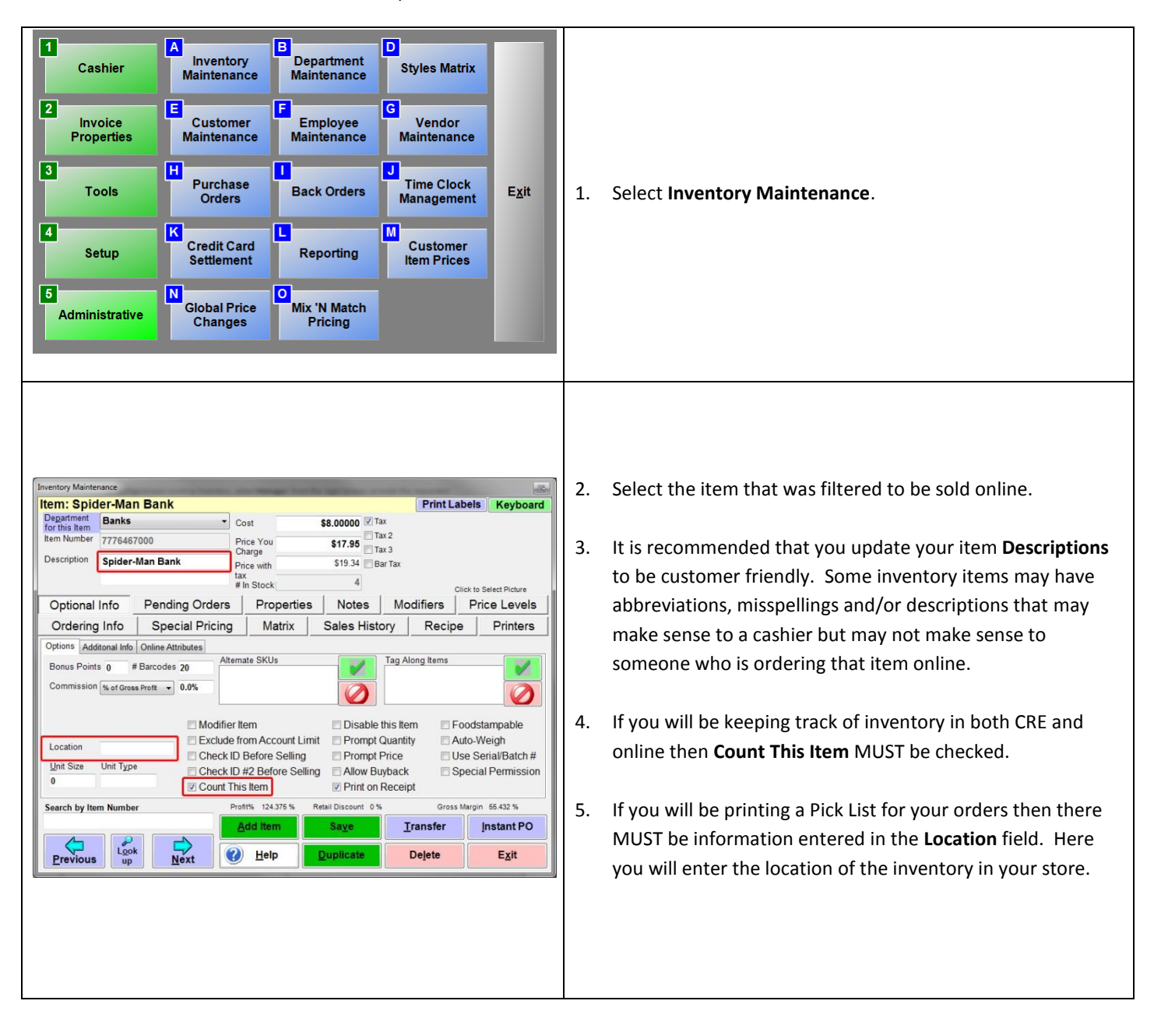

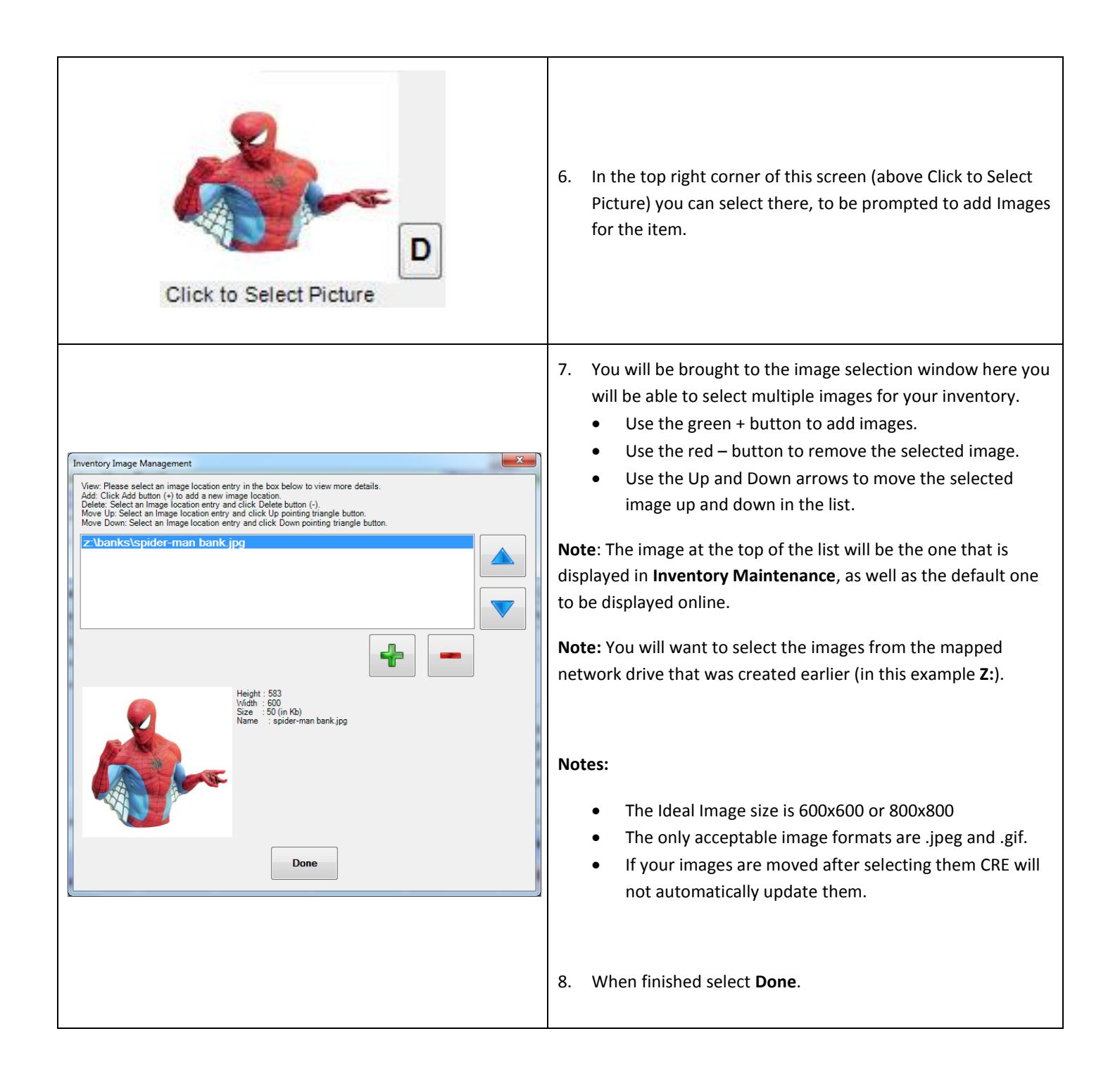

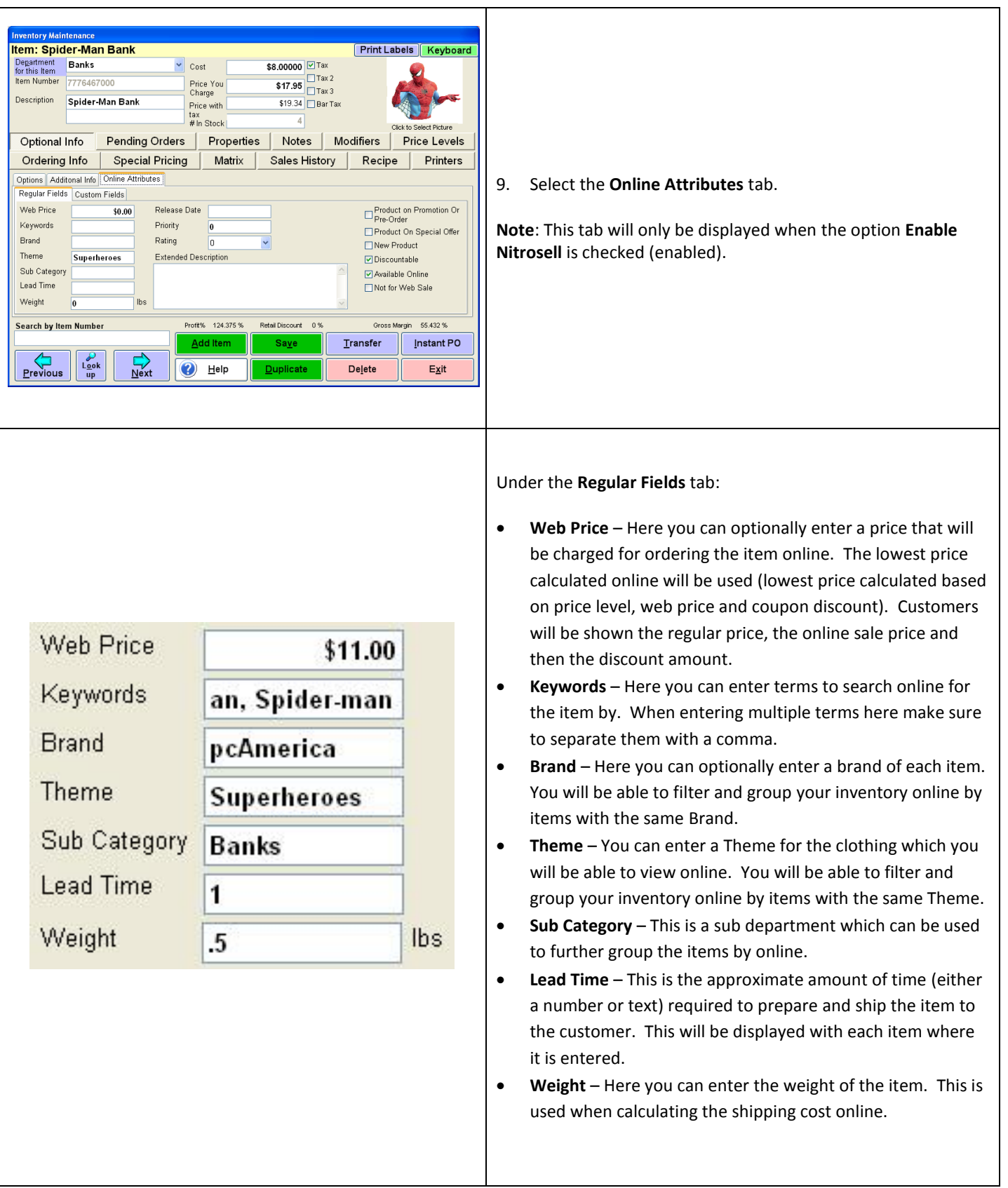

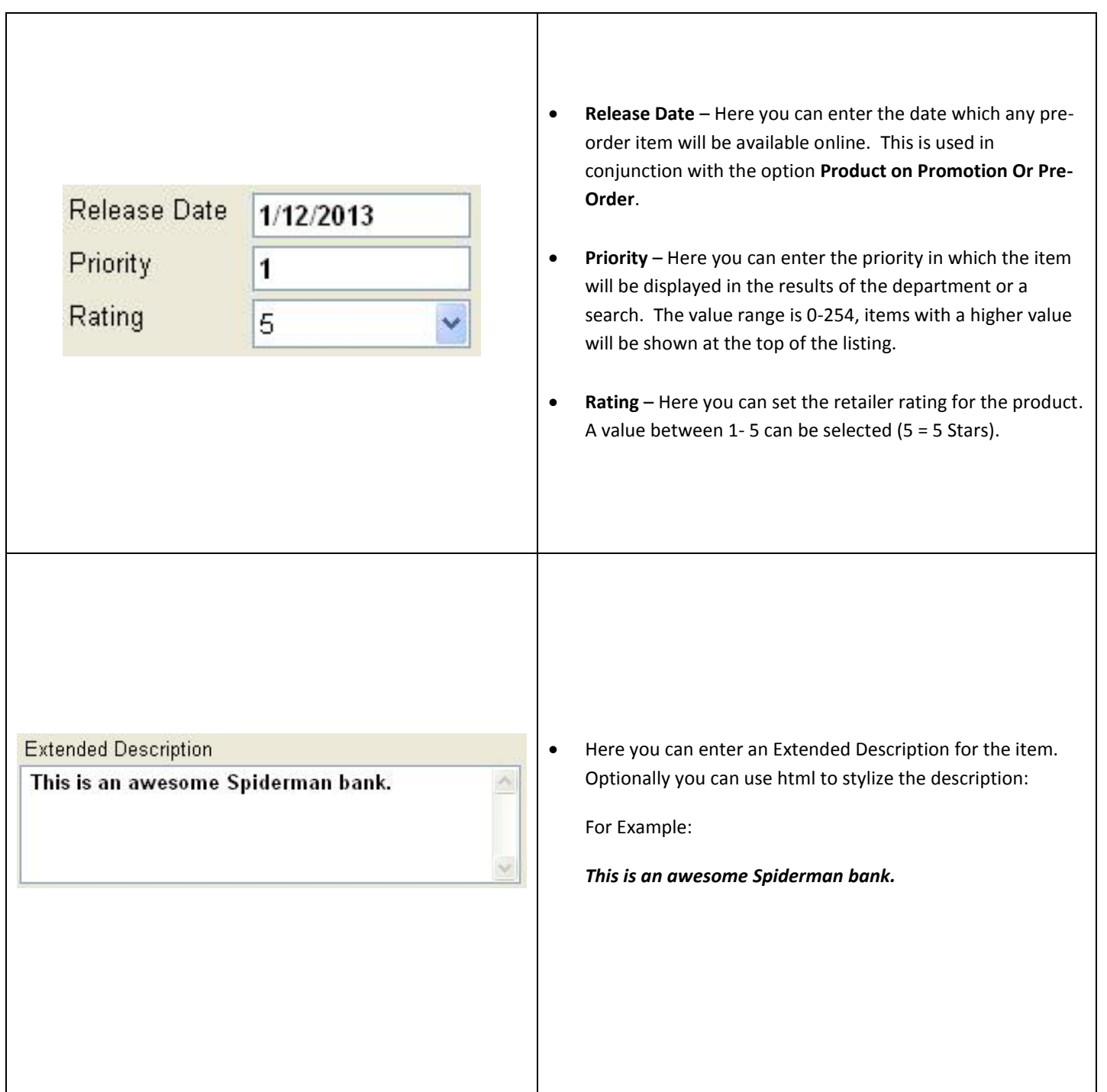

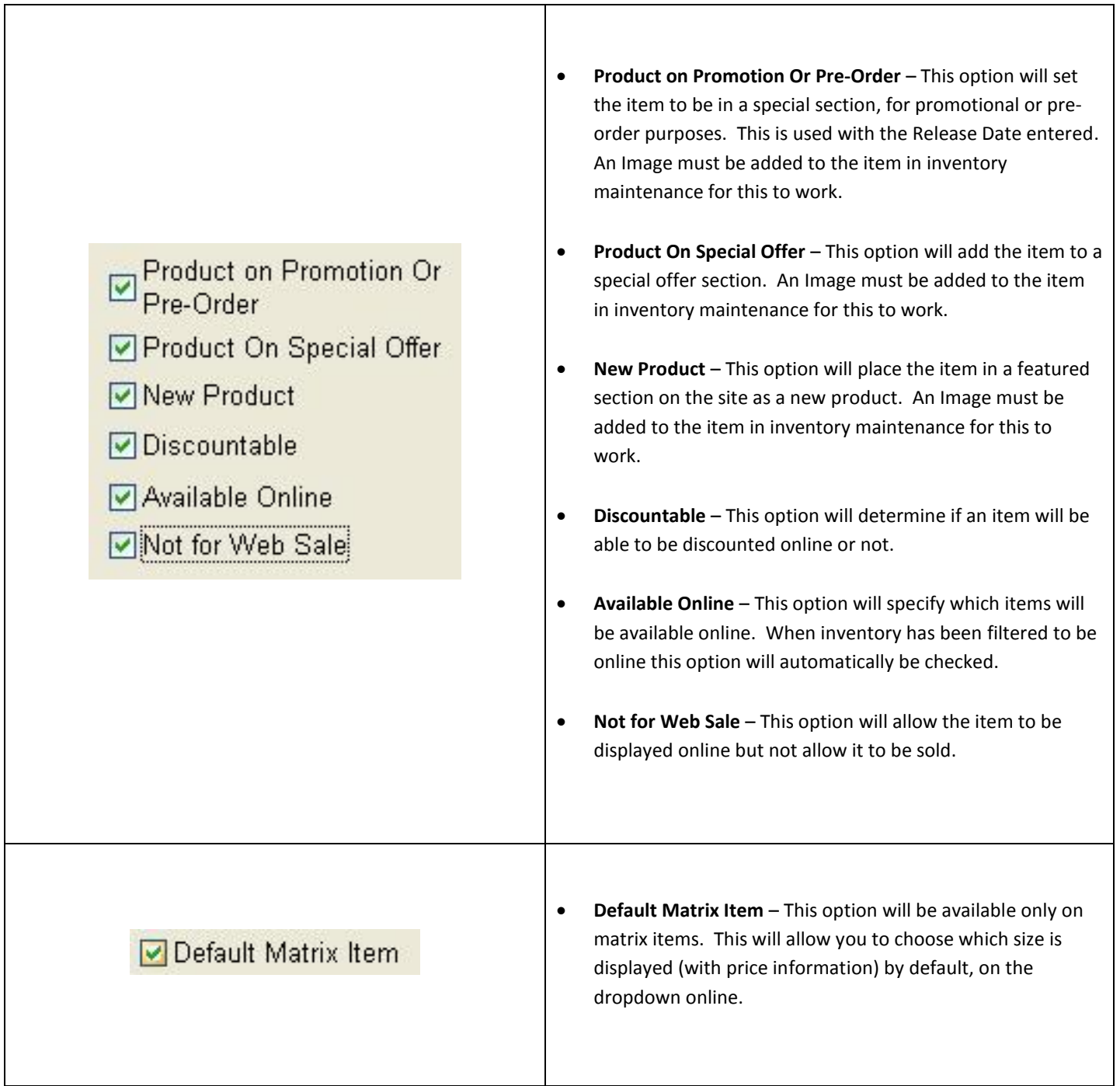

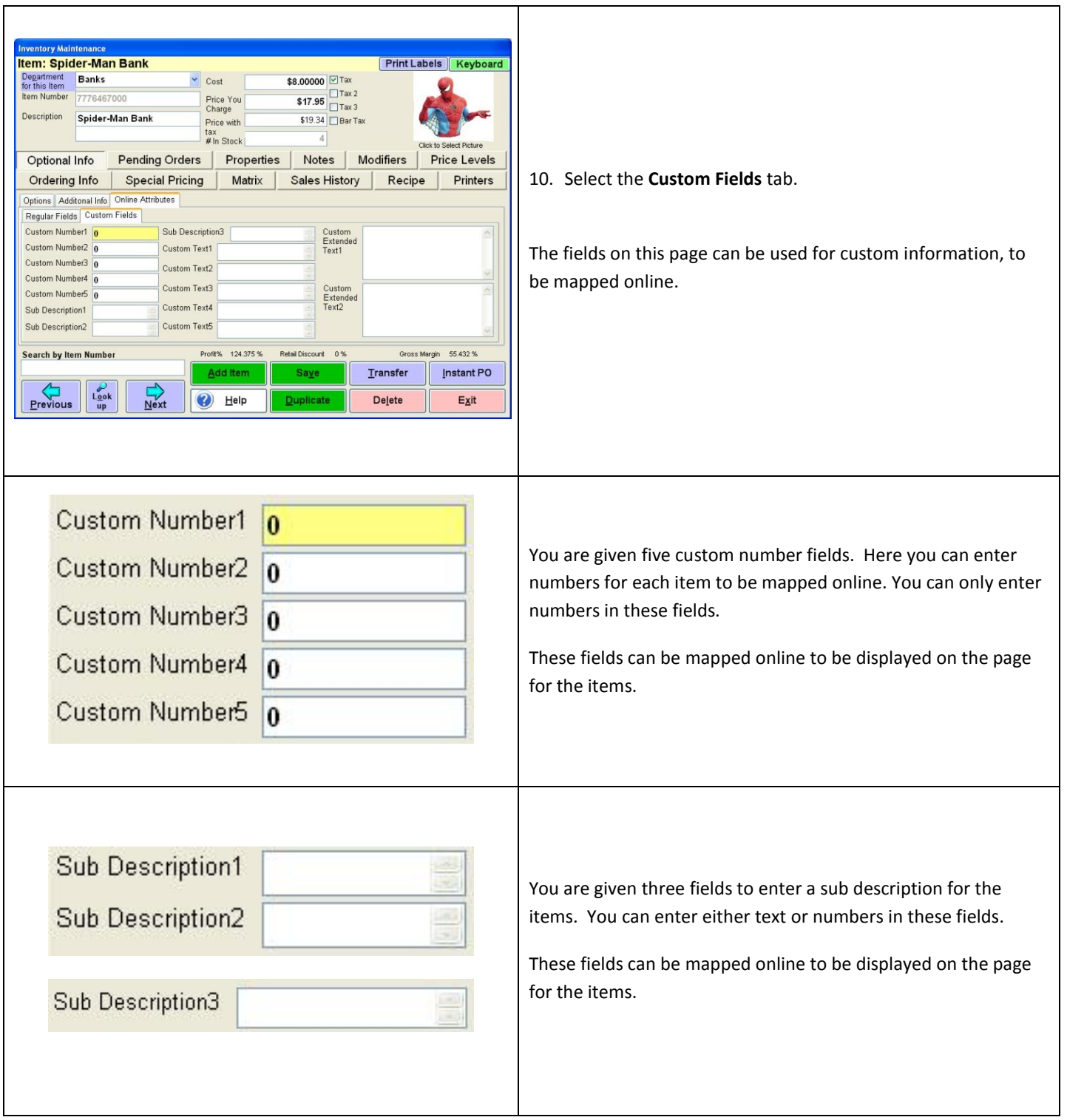

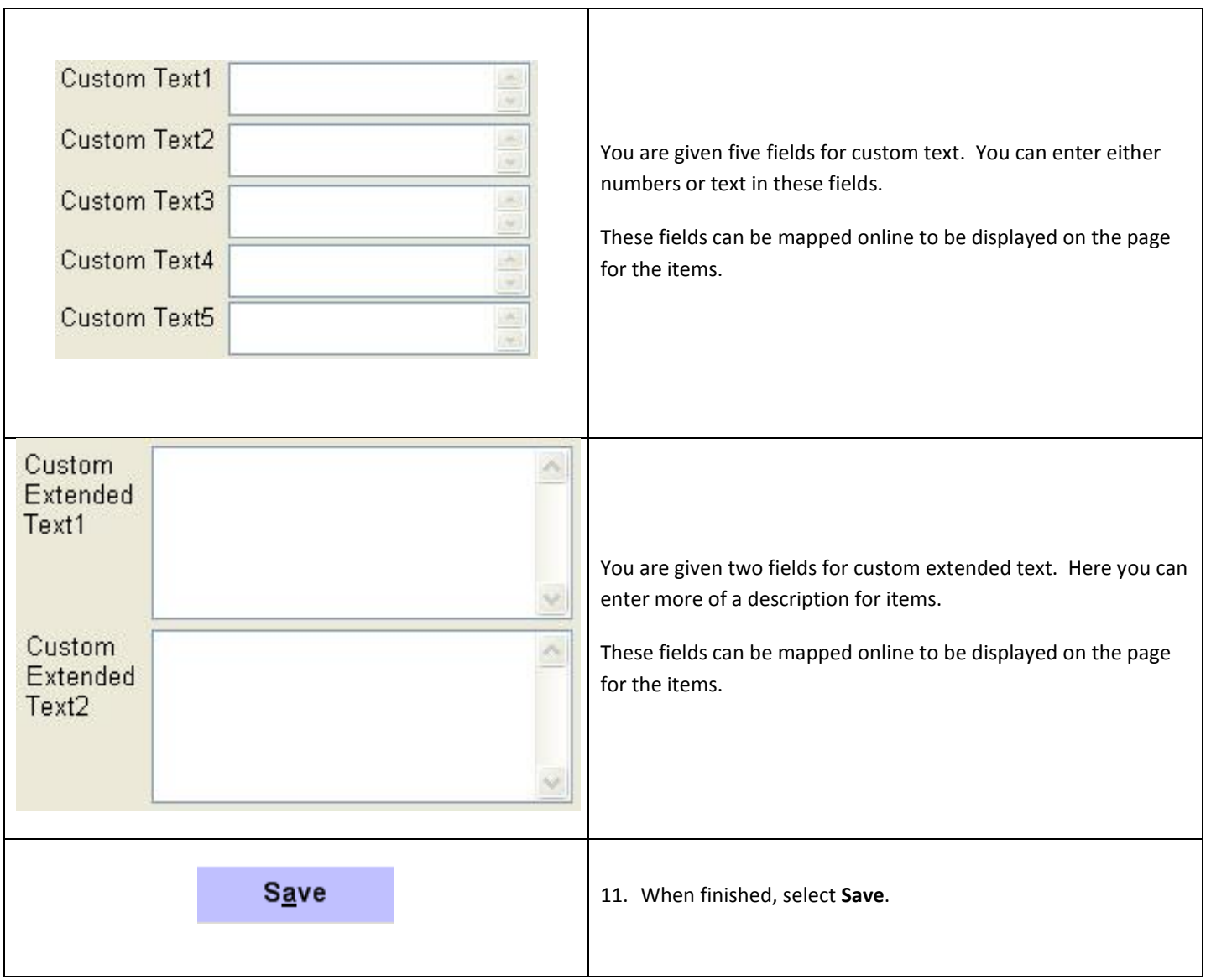

#### <span id="page-23-0"></span>**Important E-Commerce Information**

- **[Gift Cards](#page-23-1)**
- **[Customer Information](#page-24-0)**

<span id="page-23-1"></span>**Gift Cards**

**Only 3rd party gift cards can be used as a gift card payment type online (i.e. Gift Cards created through Mercury directly). Gift Cards created in CRE will not be able to be redeemed online, only in-store.**

#### <span id="page-24-0"></span>**Customer Information**

If you currently have customers in your database (with a valid Email address) then the customer account will be uploaded. They can then create orders with their auto-created account.

- When the customer goes to your website to place an order online then they can login with the following credentials:
	- o Username = E-mail Address
	- $\circ$  Password = First Name + first Initial of Last Name (i.e. John Doe would use JohnD as their password)

**Note**: Any special characters (i.e. ' - , …) will be removed from the First and Last Name fields when entering the password online.

- Customers that do not exist in your CRE will be automatically created in CRE when placing an order online.
- If using Customer loyalty with online orders, bonus points will be applied to the customer provided a loyalty plan and incentives have been properly configured.

For more information please see:

- o [http://faq.pcamerica.com/file-lockers/pdf-locker/Customer\\_Loyalty\\_Detailed.pdf](http://faq.pcamerica.com/file-lockers/pdf-locker/Customer_Loyalty_Detailed.pdf)
- When placing orders online the customer will receive two emails, one as an order confirmation and the other to confirm that the order has been processed. The Processed Confirmation email will also include tracking information for their order (provided it was entered).
	- o All Emails sent to customers will be sent through NitroSell Directly.
- The 26 price levels that are configured in CRE for your customers will also be uploaded. This can be used to apply discounts to your customers online.

For more information please see:

- o [http://faq.pcamerica.com/file-lockers/pdf-locker/Price\\_Levels.pdf](http://faq.pcamerica.com/file-lockers/pdf-locker/Price_Levels.pdf)
- If a customer is placing an order online and they don't know their password then they can reset it to a new password through their email.

# <span id="page-25-0"></span>**Nitrosell NSC Sync Application Installation**

Please follow the directions below to install the NSc Sync application which will be provided from NitroSell.

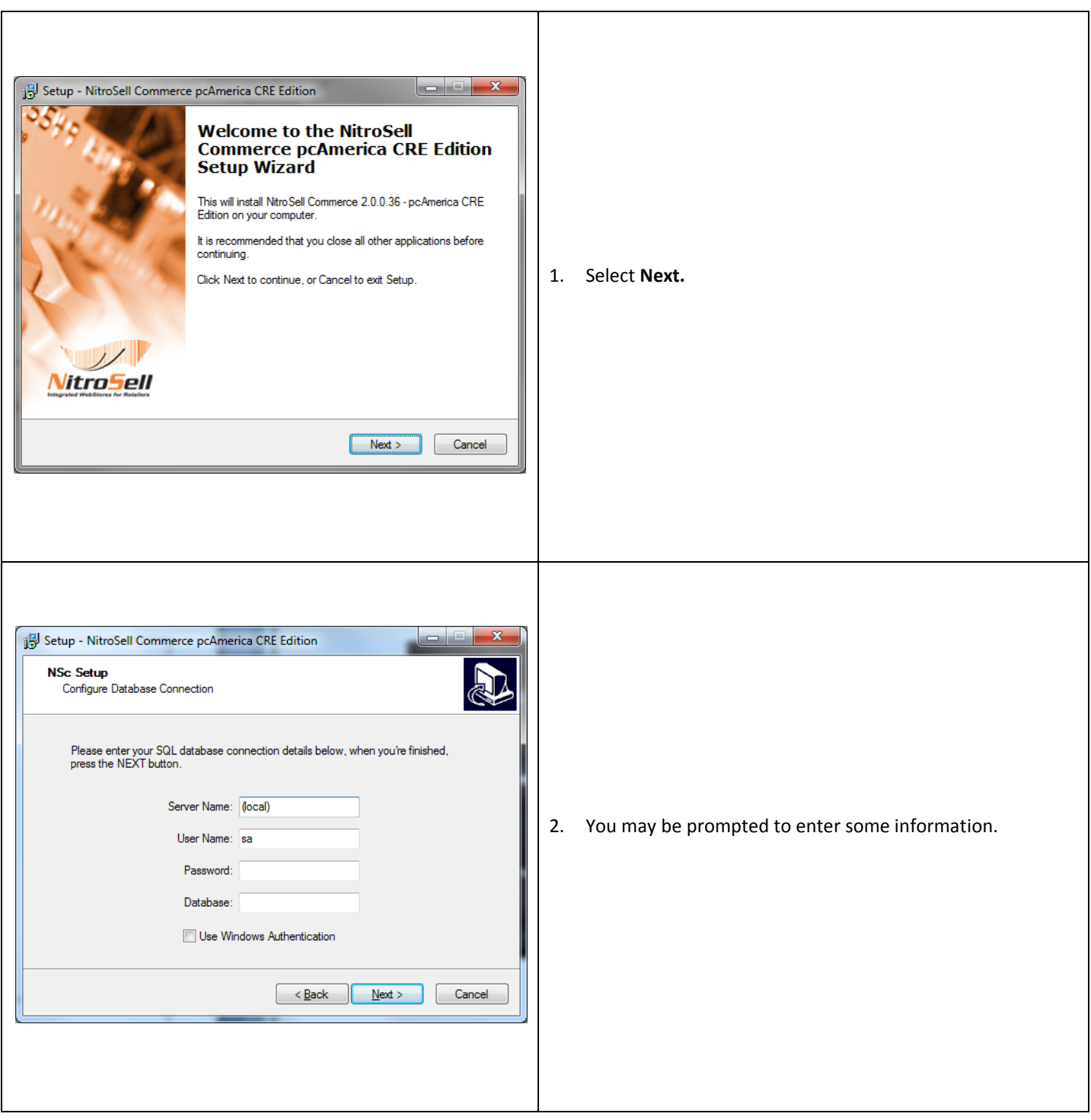

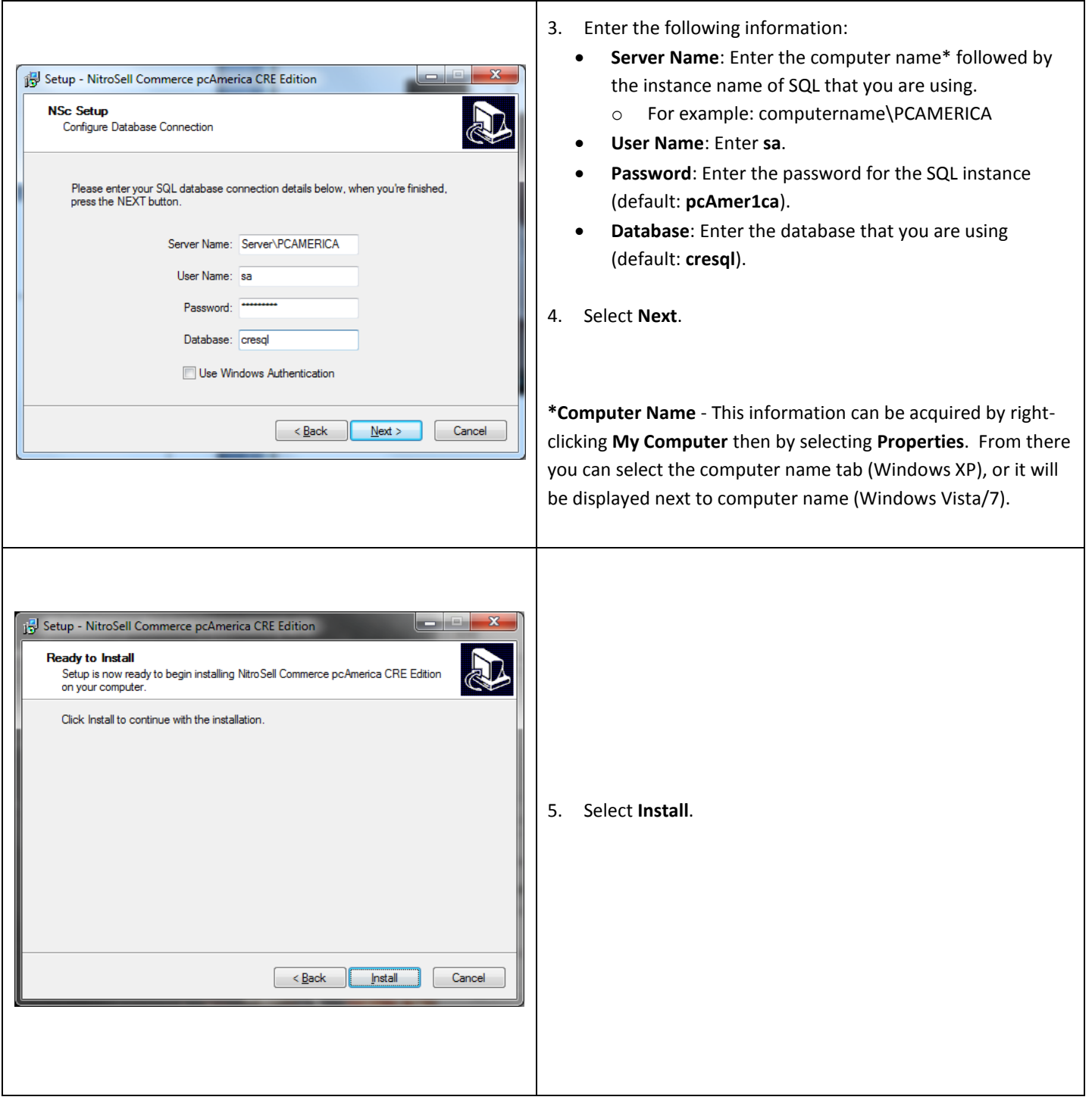

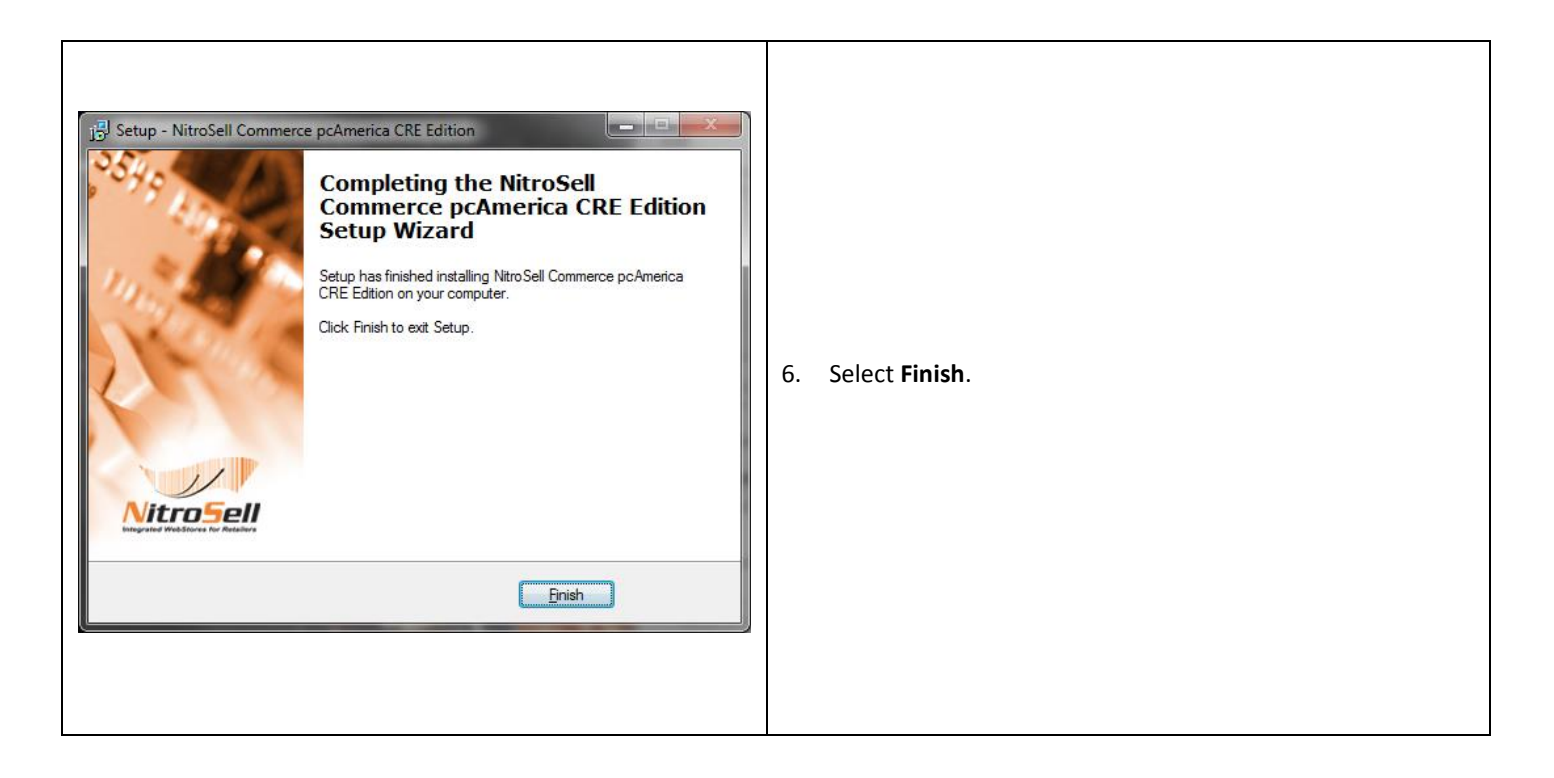

**When opening the NSC Sync Application in Windows 7 make sure to right-click the icon and select Run as Administrator.**

# <span id="page-28-0"></span>**Nitrosell NSC Sync Application Setup and Configuration**

Please follow the directions below to configure the NSc Sync application which will be provided from NitroSell.

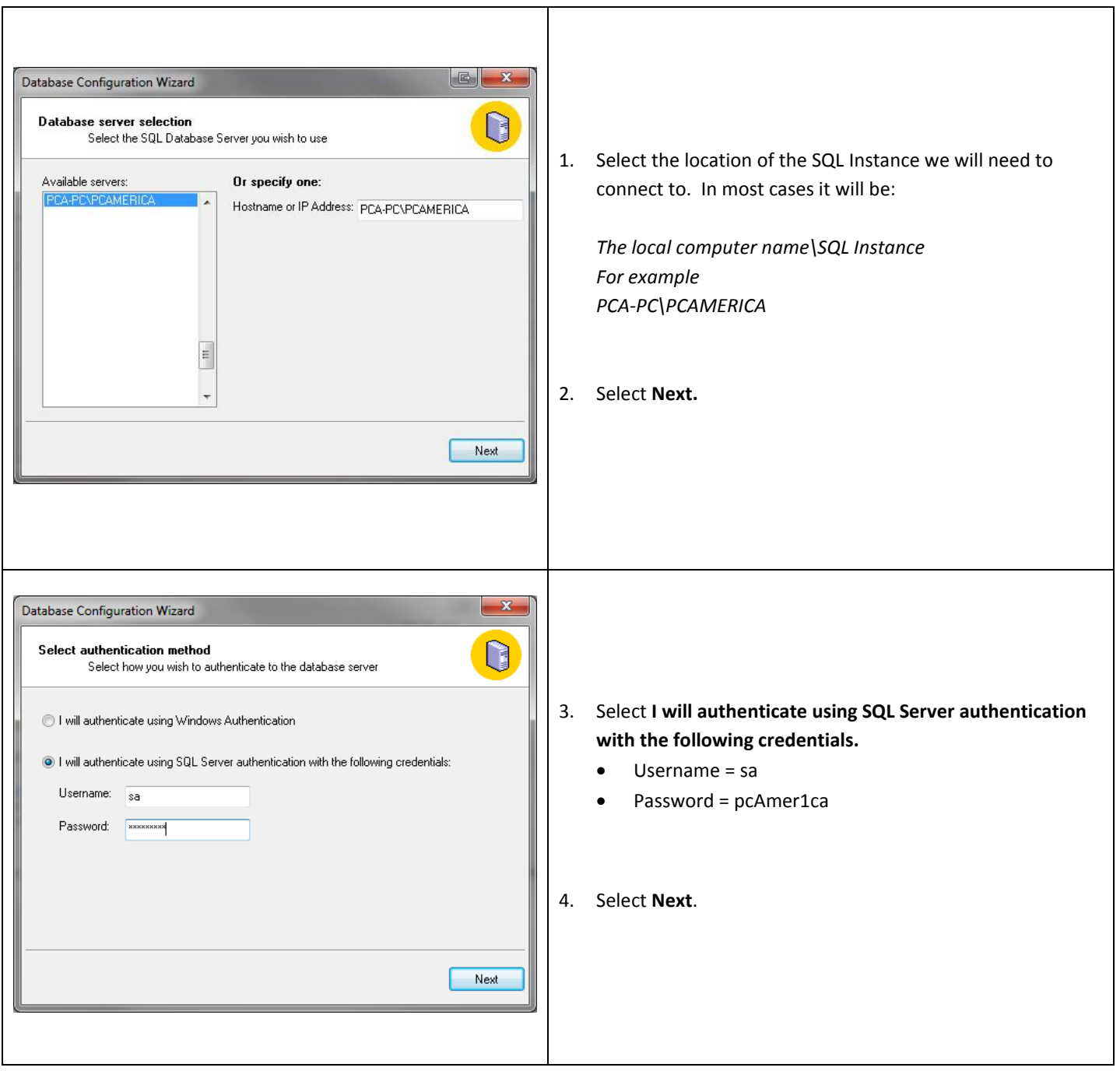

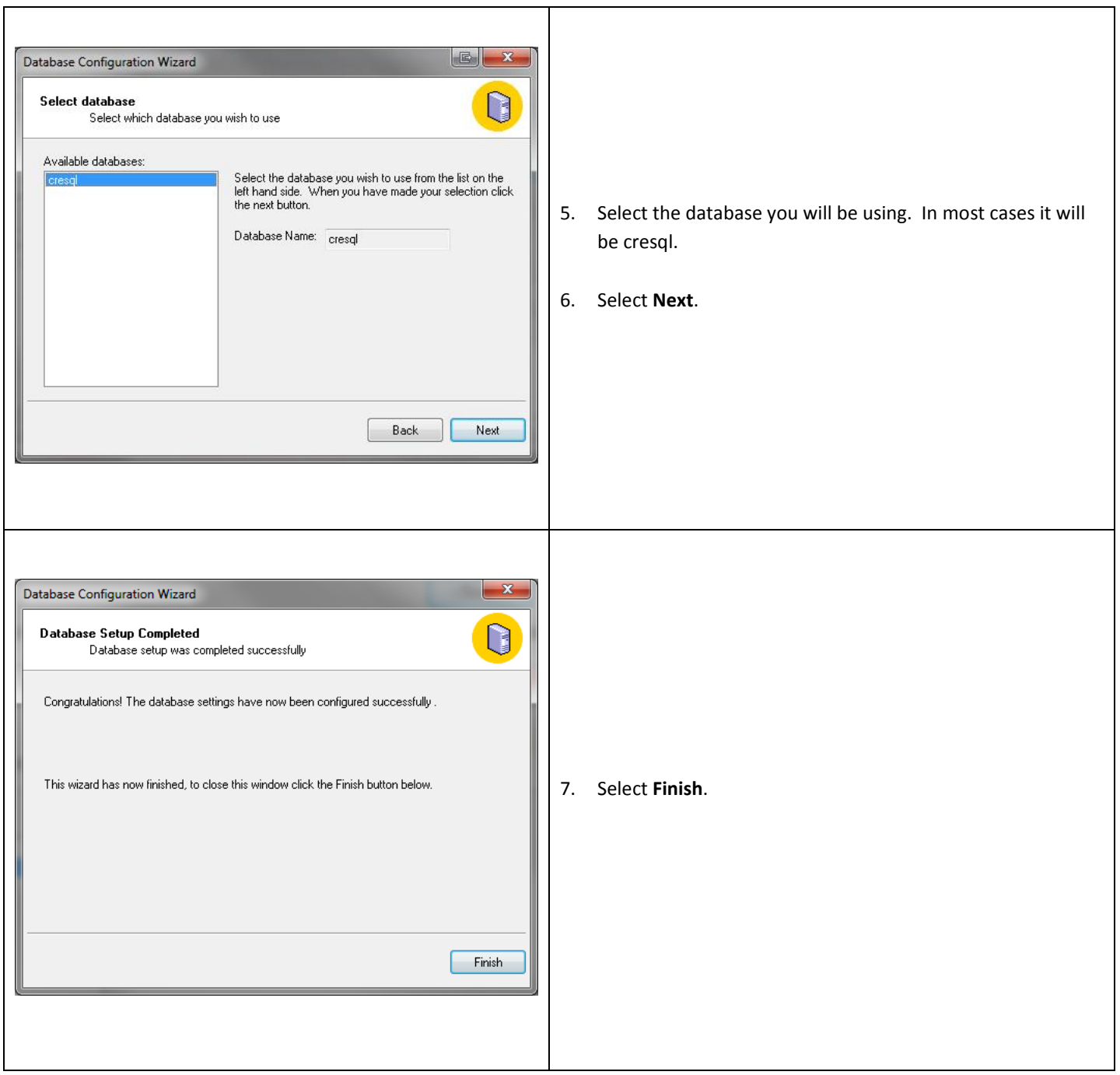

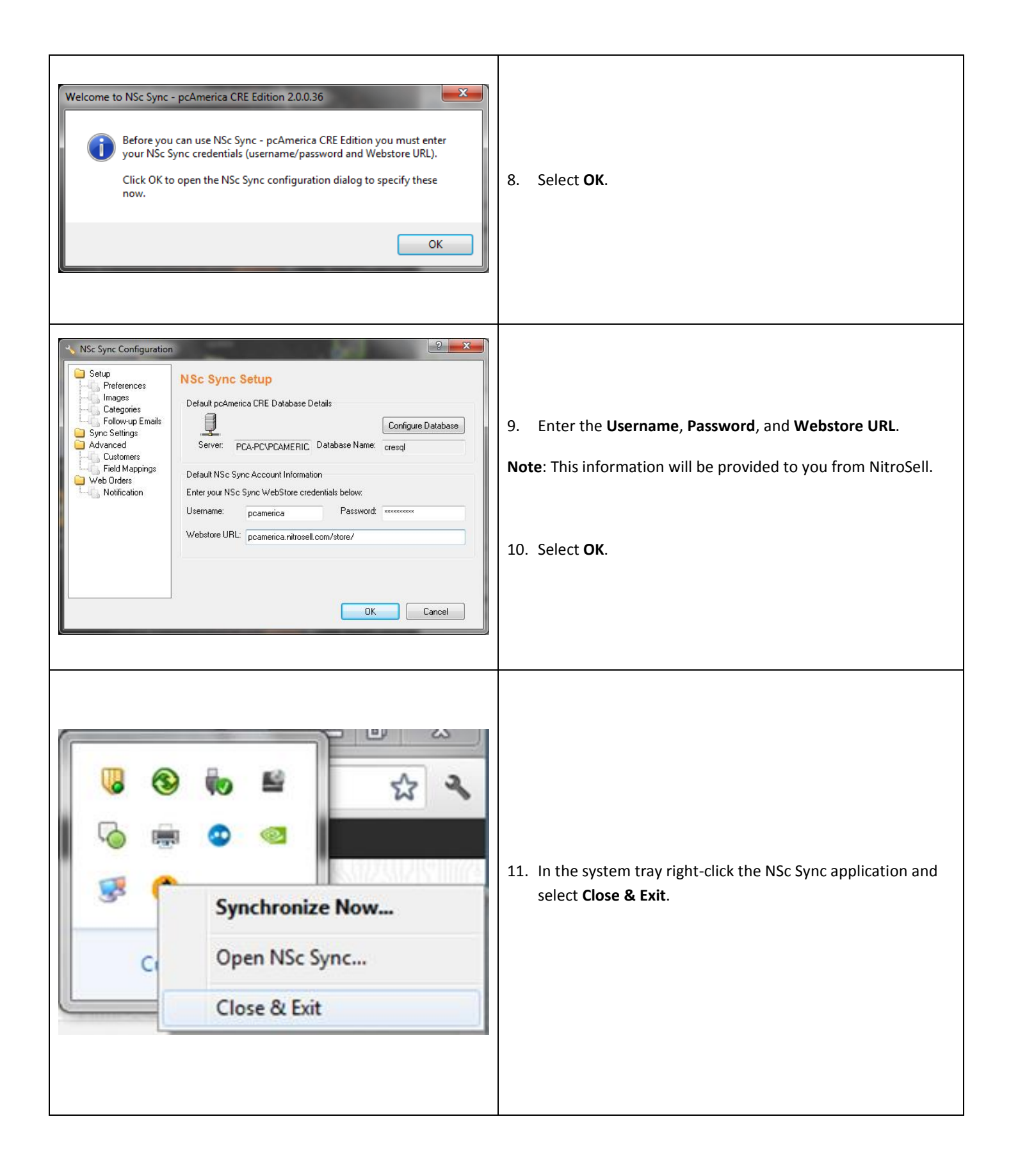

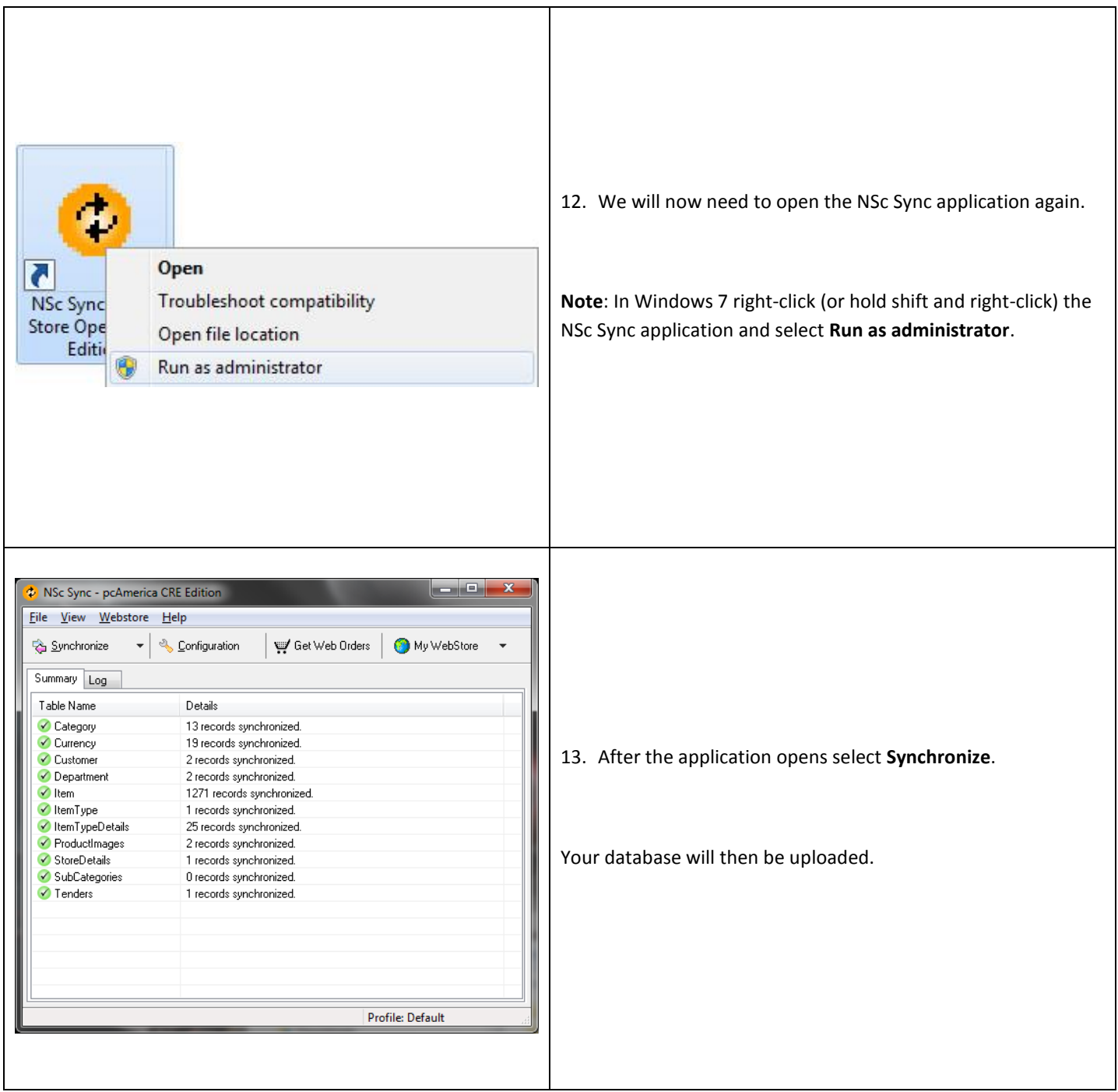

#### <span id="page-32-0"></span>**Example Inventory**

**This section will show examples of the following item types that can be setup to be sold online:**

- **•** [Standard Inventory](#page-33-0)
- **[Matrix](#page-34-0) Items**

#### **Notes about Inventory**

- Most of your inventory items will pull into the Ecommerce site such as, Standard Items and items created using the Styles Matrix. Items created in the styles matrix will be presented online as one item with dropdowns for your customers to select size and color.
- Items that will not pull over into the online store are, Assigned and Unassigned Modifiers, Modifier Groups, Choice Items, Mix & Match Items, Sub Modifiers, Rentals, Fuel Station Items, Disabled Items, Kit Items, Coupons and Tag-Along Items.
- No Tax Rates will be uploaded. Taxcloud.net will be handling all tax rate applications for Ecommerce orders. For more information please contact NitroSell directly.

#### <span id="page-33-0"></span>**Standard Inventory**

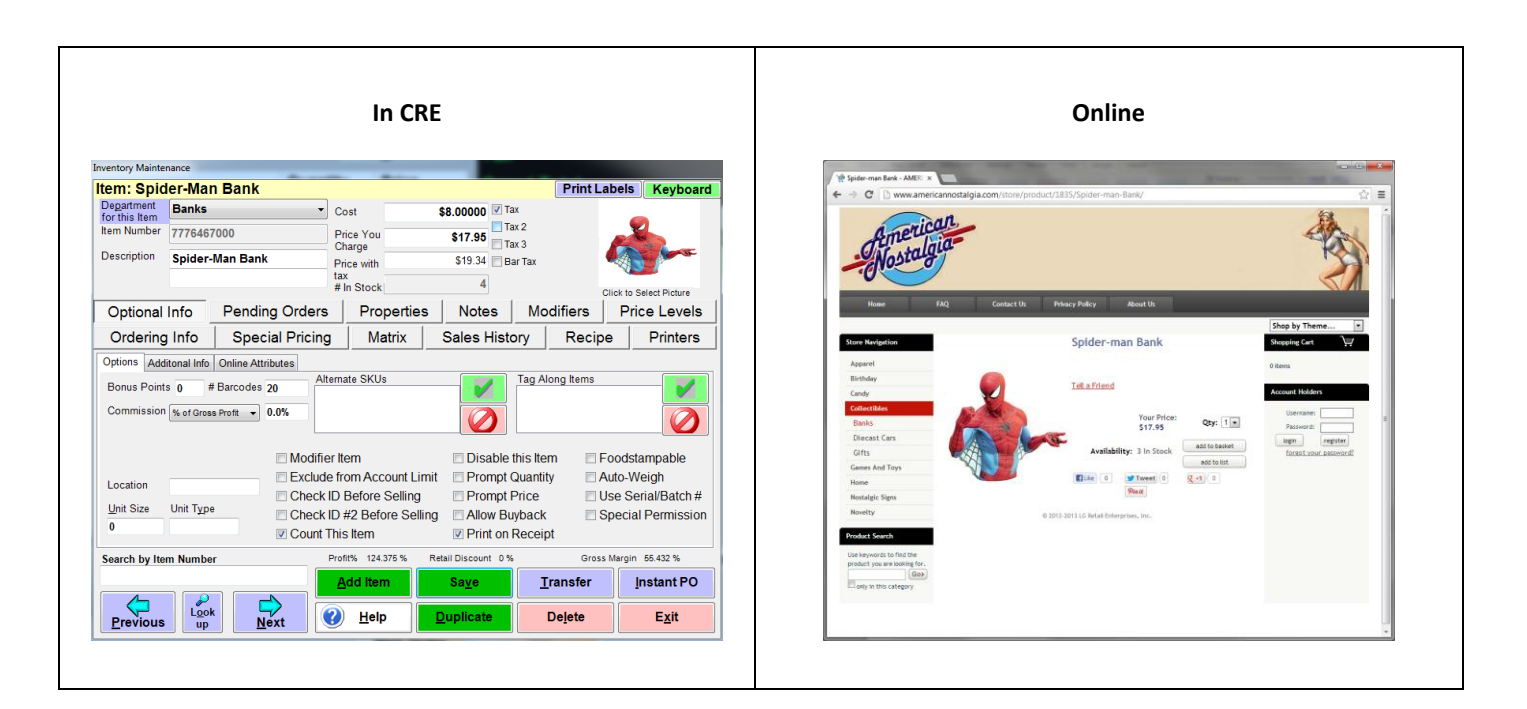

## <span id="page-34-0"></span>**Matrix Items**

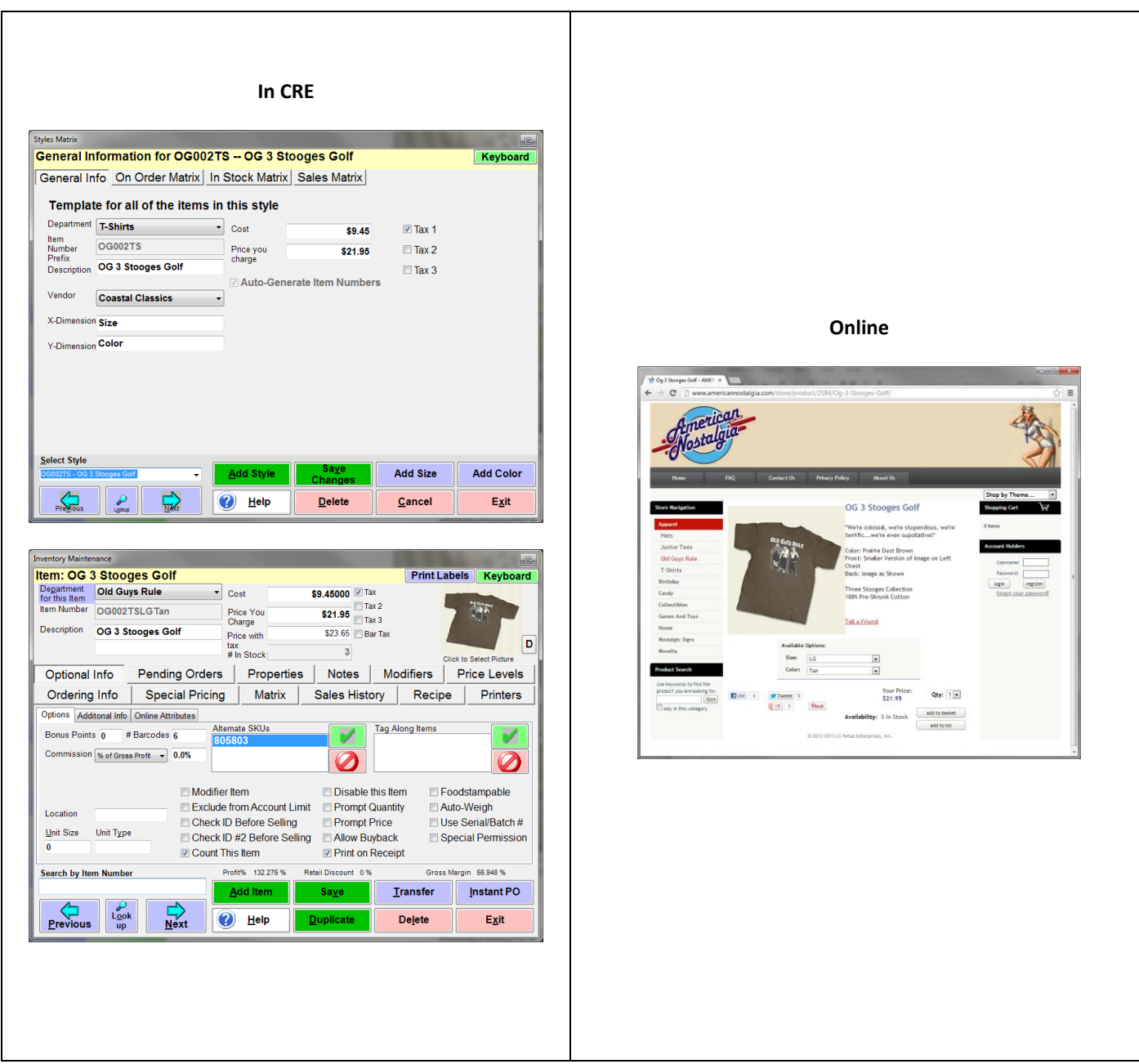